# Embedded NVR User Manual V2. 0

2014.1

## 1. PRECAUTIONS

Please observe the following precautions, in order to avoid damage or loss of data caused by improper operation.

NVR should work on proper temperature and humidity.

Do not install NVR in humid, dusty or smoky environment.

Require a solid mounting surface for installation.

Do not block any ventilation openings. Install under the manufacturer's instructions.

Do not spill liquid of any kind on device.

Do not put any other equipment on device.

Do not dismantle the device.

Select specified HDD by manufacture.

# 2. NOTE

This user manual is for reference only, subject to available products.

This user manual may contain inaccurate data or printing error.

Updates to the manual or products themselves will occur without further notification.

All pictures not from the same machine, showing illustrative purposes only.

Contact the customer service department when you have any question or want newest software and file.

# Content

| 1.  | PRECAUTIONS              | 1  |
|-----|--------------------------|----|
| 2.  | NOTE                     | 2  |
| 3.  | PRODUCT INTRODUCTION     | 5  |
|     | L. SUMMARY               | 5  |
|     | 2. FEATURES              | 5  |
| 4   | NSTALLATION              | 6  |
| 4   | PANEL INTRODUCTION       | 7  |
| 4   | 5 REAR PANEL             | 13 |
| 4   | 5 Alarm                  | 16 |
| 4   | POE Connection           | 18 |
| 5 P | ATION GUIDE              | 20 |
| ļ   | L POWER ON/OFFo          | 20 |
| ļ   | 2 MOUSE                  | 21 |
| ļ   | 3 INPUT METHOD           | 22 |
| ļ   | REMOTE CONTROL           | 23 |
| Į   | 5 ICON                   | 26 |
| ļ   | 5 LIVE VIEW              | 27 |
| Į   | 7 Channel MODE           | 28 |
| ļ   | 3 IP camera MANAGE       | 29 |
| ļ   | 9 PTZ                    | 30 |
| ļ   | LO PLAYBACK              | 31 |
| ļ   | 11 RECORD                | 33 |
| Į   | 12 ALARM                 | 34 |
| ļ   | 13 DISPLAY               | 35 |
| ļ   | l4 MY E-Video            | 35 |
| 6 C | ERATION                  | 36 |
| (   | L MAIN MENU INTRODUCTION | 36 |
| (   | 2 VIDEO                  | 36 |

| 6.3 RECORD                                | 38                                                                                                    |
|-------------------------------------------|----------------------------------------------------------------------------------------------------|
| 6.4 NETWORK                               | 39                                                                                                    |
| 6.5 P/T/Z                                 | 41                                                                                                    |
| 6.6 ALARM                                 | 42                                                                                                    |
| 6.7 SYSTEM                                | 44                                                                                                    |
| WEB & CLIENT                              | 51                                                                                                    |
| 7.1 WEB OPERATION                         | 51                                                                                                    |
| 7.2 CLIENT SOFTWARE OPERATION             | 56                                                                                                    |
| SMART MOBILE                              | 56                                                                                                    |
| 8.1 iphone                                | 56                                                                                                    |
| 8.2 Android                               | 58                                                                                                    |
| APPENDIX                                  | 61                                                                                                    |
| 9.1 EXTENDED FUCTION                      | 61                                                                                                    |
| 9.2 Common Faults                         | 64                                                                                                    |
| 9.3 Reference of HDD Capacity Calculation | 66                                                                                                    |
|                                           | 6.4 NETWORK         6.5 P/T/Z         6.6 ALARM         6.7 SYSTEM         WEB & CLIENT.         7.1 WEB OPERATION         7.2 CLIENT SOFTWARE OPERATION         SMART MOBILE         8.1 iphone         8.2 Android         APPENDIX.         9.1 EXTENDED FUCTION         9.2 Common Faults. |

# 3. PRODUCT INTRODUCTION

### 3.1. SUMMARY

Our Embedded Digital Video Recorder is an excellent digital surveillance product which adopts H.264 video compression, hard disk recording, TCP/IP transmission, and a Linux based OS in addition to some of the more advanced technologies in the information technology industry. This enables a more stable, reliable and high picture quality.

These products support synchronized video and audio recording, playback, and monitoring. This series also supports network based system control, as well as excellent network streaming capabilities.

## **3.2. FEATURES**

#### LIVE VIEW

CVBS interface, TV, VGA/HDMI synchronous output.

#### DECODING PROCESSING FUNCTIONS

H.264 video compression, G.711 audio decording compression, Supports up to 1080P resolution decoding .

#### RECORDING

Recording modes include manual, time, alarm, motion detection, etc.; Support SATA HDD and local disk S.M.A.R.T. technology, Support USB backup and internet backup.

#### PLAYBACK

Playback search by various conditions, local and network playback; support multiple channel simultaneous playback, support fast, slow, rewind and frame mode; support exact time playback.

#### CMERA CONTROL AND ALRM

Remote camera control, Multi-channel alarm input interface for connecting various types alarm equipment; Motion detection alarm, video loss alarm, masking alarm; Multi-channel alarm output, alarm linkage and on-site lighting control.

#### COMMUNICATION INTERFACE

USB 2.0 high speed interface connecting various backup devices; Standard Ethernet interface, work under various networks.

#### NETWORK PROTOCAL

Support TCP / IP, UDP, RTP / RTSP, DHCP, PPPoE, DDNS, NTP etc.; support network real-time live view, recording, playback, control; built-in WEB Server, IE browser for direct access.

#### **OPERATION MODE**

Support the front panel, remote controls, mouse and so on many kinds of operating mode; With simple, intuitive graphical; With simple, intuitive graphical interface.

## 4. INSTALLATION

#### 4.1. CHECK NVR AND ACCESSORIES

Please carefully check the contents as packing list. If any of the items are missing, please contact with your dealer.

#### 4.2. HDD INSTALLATION

#### Preparation

Prepare a Cross Screwdriver.

Note: HDD quantity by each model's specifications shall be final, HDD capacity up to 64 TB.

#### Steps

Remove the metal top cover by removing two screws from the sides of the cover.

Place the hard disks on a flat table and fasten it by screws.

Connect the power and data cables to the HDD.

Reinstall the metal top cover and fasten it by screws.

#### Caution

Only use HDD specified by the manufacturer.

HDD will be formatted automatically during startup, it may cause data loss.

Recording duration is decided by HDD capability and NVR parameters (recording setup, encoding setup). Please see the form in chapter 9.3.

#### 4.3. CD/DVD-RW INSTALLATION

#### Preparation

Prepare a Cross Screwdriver.

#### Steps

Remove the metal top cover by removing two screws from the sides of the cover.

Remove the hard disk bracket.

Open the cover on front panel, remove the baffle inside.

Connect the power and data cables to the CD/DVD-RW.

Reinstall the metal top cover and fasten it by screws.

### Caution

Install the CD/DVD-RW only for some specific model support CD/DVD-RW, it will use HDD install space and interface.

## 4.4 PANEL INTRODUCTION

#### 4CH POE-NVR

#### **Buttons on Front Panel**

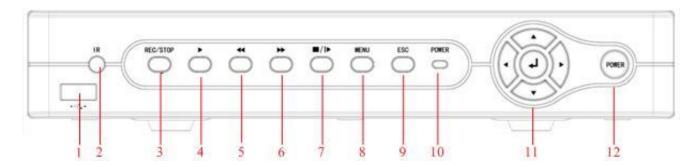

## 31 Appearance

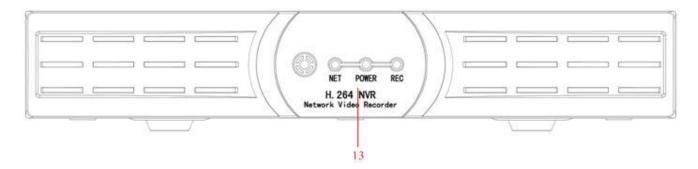

34 Appearance

| NO. | TYPE                     | FUNCTION                                                    |
|-----|--------------------------|-------------------------------------------------------------|
| 1   | USB                      | Mouse or storage device connected                           |
| 2   | IR receiver              | Remote control receiver                                     |
| 3   | REC/STOP                 | Recording control buttons                                   |
| 4   | ►                        | Play                                                        |
| 5   | 44                       | Fast backward playback                                      |
| 6   | ••                       | Fast playback                                               |
| 7   | ∎/▶                      | Playback/play by frame                                      |
| 8   | MENU                     | Main menu                                                   |
| 9   | ESC                      | Return to the previous menu, or cancel operation;           |
|     |                          | Return to live view window from playback state              |
| 10  | POWER                    | Power status indicator                                      |
|     |                          | Direction key to choose up and down                         |
|     |                          | Activate a drop-down menu to choose options                 |
|     |                          | Control addition/subtraction number                         |
|     | ¢↓                       | Change check box setting                                    |
| 11  | -                        | Control character input                                     |
|     |                          | Move channel                                                |
|     |                          | Control up and down when PTZ setting                        |
|     | $\leftarrow \rightarrow$ | Direction key                                               |
|     | Enter                    | 1. Confirm operation; 2. Open main menu in live view window |
| 12  | POWER                    | Power On/Off system                                         |

| 13 | Status<br>indicator | Rec, Net, Alarm, HDD status indicator |
|----|---------------------|---------------------------------------|
|----|---------------------|---------------------------------------|

## **NVR Series**

8Ch NVR

#### **Buttons on Front Panel**

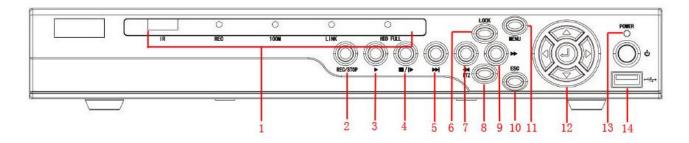

### 8CH NVR Front Panel and button introduction

| NO. | TYPE                | Function                           |
|-----|---------------------|------------------------------------|
|     | IR receiver         | Remote control receiver            |
| 1   | Status<br>indicator | Rec、Net、Alarm、Hdd Status indicator |
| 2   | REC/STOP            | Recording control buttons          |
| 3   |                     | Playback/play                      |
| 4   |                     | Playback/play by frame             |
| 5   |                     | Slowly playback                    |
| 6   | LOCK                | Lock System                        |
| 7   | 44                  | Fast backward playback             |
| 8   | PTZ                 | PTZ Controler                      |

| 9  | ••                | Fast forward playback                                                   |
|----|-------------------|-------------------------------------------------------------------------|
| 10 | ESC               | Exit key                                                                |
| 11 | MENU              | Main menu                                                               |
|    | Direction<br>keys | direction key include: up 【▲】、down 【▼】、left 【◀】、right 【▶】 four buttons. |
|    | Enter             | Confirm operation                                                       |
| 13 | POWER             | Power On/Off system                                                     |
| 14 | USB               | Mouse or storage device connected                                       |

## 8CH NVR Front Panel and button introduction

## 16CH、32CH NVR

#### **Buttons on Front Panel**

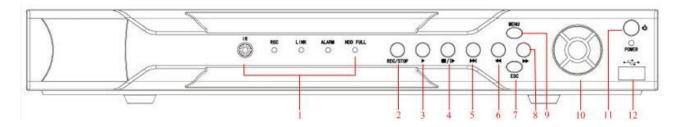

## 16CH、32CH NVR Front Panel and button introduction

| NO. | TYPE                | FUNCTION                              |  |
|-----|---------------------|---------------------------------------|--|
|     | IR receiver         | Remote control receiver               |  |
| 1   | Status<br>indicator | Rec, Net, Alarm, Hdd Status indicator |  |
| 2   | REC/STOP            | Recording control buttons             |  |
| 3   | ►                   | Playback/play                         |  |

| 4  |                   | Playback/play by frame                                                     |
|----|-------------------|----------------------------------------------------------------------------|
| 5  |                   | Slowly playback                                                            |
| 6  | 44                | Fast backward playback                                                     |
| 7  | ESC               | Exit key                                                                   |
| 8  |                   | Fast forward playback                                                      |
| 9  | MENU              | Main menu                                                                  |
|    | Control<br>button | direction key include: up ( )、 down ( )、 left ( )、 right ( ) four buttons. |
|    | Enter             | Confirm operation                                                          |
| 11 | POWER             | Power On/Off system                                                        |
| 12 | USB               | Mouse or storage device connected                                          |

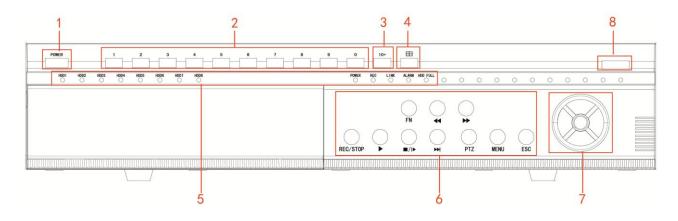

## 32CH NVR Front Panel and button introduction

| NO. | TYPE  | NAME  | FUNCTION            |
|-----|-------|-------|---------------------|
| 1   | POWER | POWER | Power On/Off system |

| 2 | CHANNEL      | 1–16               | Select channel                      |
|---|--------------|--------------------|-------------------------------------|
| 3 | Log off      | Lock               | Log off the user logged in          |
| 4 | Multi-Video  | Ш                  | Multiple Video switch               |
|   |              | HDD1-8             | Lit means hard disk is recording    |
|   |              | POWER              | Power indicator                     |
| 5 | Status lamp  | REC                | Record indicator                    |
| 0 | Status lamp  | LINK               | Network indicator                   |
|   |              | ALARM              | Alarm indicator                     |
|   |              | HDD FULL           | Hard disk full indicator            |
|   |              | REC/STOP           | Enable/disable manual record        |
|   | Function key | <b>++ &gt;&gt;</b> | Playback fast forward/fast backward |
|   |              | FN                 | Display/hide playback toolbar       |
|   |              |                    | Playback/play                       |
| 6 |              | ■/ ►               | Playback pause/play frame by frame  |
|   |              | ESC                | Exit key                            |
|   | -            |                    | Slow play at playback               |
|   |              | MENU               | System main menu                    |
|   |              | PTZ                | Initiate PTZ control interface      |

| 7 | Control keys      | Direction keys | direction key include: up (▲)、down (▼)、left (◀)、<br>right (▶) four buttons. |
|---|-------------------|----------------|-----------------------------------------------------------------------------|
| 8 | Remote<br>control | IR             | Receive the signal sent by remote control                                   |

# 4.5 REAR PANEL

## 4CH POE-NVR

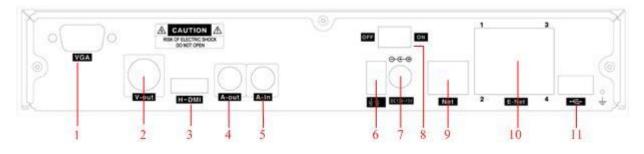

# 31 Appearance

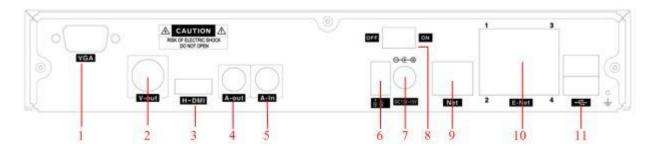

34 Appearance

| NO. | TYPE      | FUNCTION                                                      |
|-----|-----------|---------------------------------------------------------------|
| 1   | VGA       | VGA interface                                                 |
| 2   | VIDEO OUT | Video output connecting TV or monitor, standard BNC connector |
| 3   | HDMI      | High definition interface                                     |
| 4   | A-Out     | Audio output                                                  |
| 5   | A-In      | Audio input                                                   |

| 6  | RS485      | RS 485 for connecting PTZ        |
|----|------------|----------------------------------|
| 7  | POWER      | DC 13V-15V POWER IN              |
| 8  | ON/OFF     | Power switch                     |
| 9  | NET        | RJ-45 Network interface          |
| 10 | POE SWITCH | 4CH POE POWER RJ-45              |
| 11 | USB        | Used to connect mouse or back up |

#### NVR Series

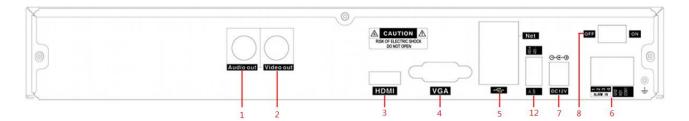

8CH back board interface

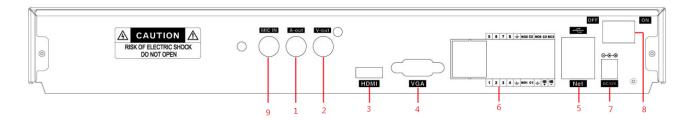

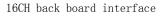

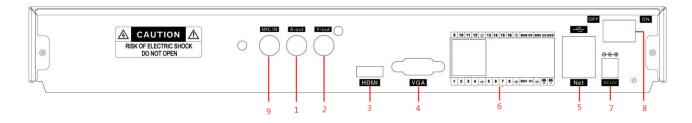

32CH back board interface

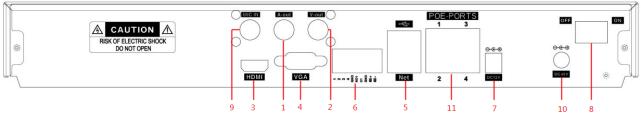

#### 8CH (POE) back board interface

| NO. | TYPE         | FUNCTION                                                      |
|-----|--------------|---------------------------------------------------------------|
| 1   | AUDIO OUT    | Audio output                                                  |
| 2   | VIDEO OUT    | Video output connecting TV or monitor, standard BNC connector |
| 3   | HDMI         | High definition interface                                     |
| 4   | VGA          | VGA interface                                                 |
| 5   | LAN/ USB     | Network interface/ Used to connect mouse or back up           |
| 6   | ALARM IN/OUT | Alarm on-off input/ Alarm relay output                        |
| 7   | DC+12V IN    | DC 12V/3.42A                                                  |
| 8   | ON/OFF       | Power switch                                                  |
| 10  | POE POWER    | DC 48V POWER IN                                               |
| 11  | POE SWITCH   | 4CH POE POWER RJ-45                                           |
| 12  | RS485        | RS 485 for connecting PTZ                                     |

## HVR Series

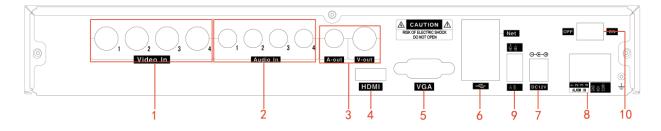

4CH back board interface

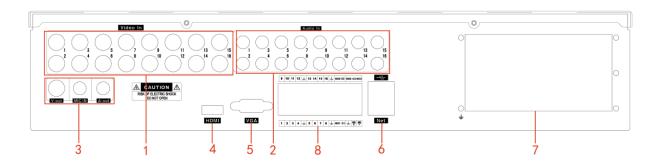

#### 16CH back board interface

| NO | ТҮРЕ         | FUNCTION                                            |
|----|--------------|-----------------------------------------------------|
| 1  | Video In     | For connecting analog video signal input (BNC)      |
| 2  | Audio in     | For connecting audio signal                         |
| 3  | V-out        | One video output for connecting TV or monitor (BNC) |
| 4  | HDMI         | High definition interface                           |
| 5  | VGA          | VGA interface                                       |
| 6  | LAN, USB     | Network interface/ Used to connect mouse or back up |
| 7  | POWER        | POWER IN                                            |
| 8  | ALARM IN/OUT | Alarm on-off input/ Alarm relay output              |
| 9  | RS485        | RS 485 for connecting PTZ                           |
| 10 | ON/OFF       | Power switch                                        |

# 4.6 ALARM

NVR series

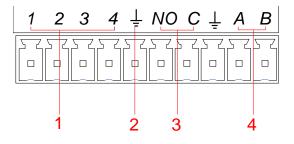

4CH I/O INTERFACE

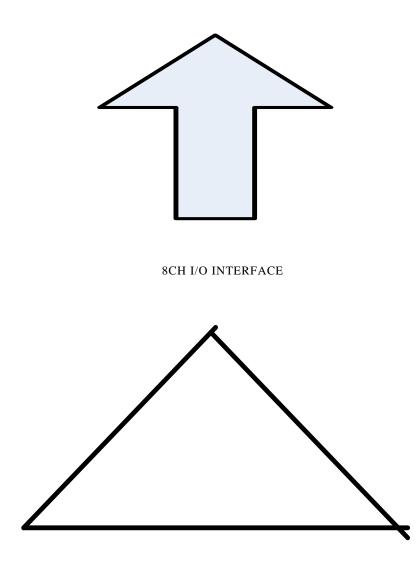

16CH I/O INTERFACE

Rare Panel:

| Index | Name         | Description                                                         |
|-------|--------------|---------------------------------------------------------------------|
| 1     | Alarm input  | Connection for external Alarm Peripherals(PIR Sensor, Alarm Panel). |
| 2     | GND          | Grounding.                                                          |
| 3     | Alarm output | Connection for external devices (Pezos, buzzer, siren).             |
| 4     | RS-485       | Communication terminal for Pan/Tilt/Zoom cameras.                   |

NVR I/O DESCRIPTION

**Alarm Input Connection** 

The alarm input is the switch quantity input. If the alarm input signal is not switch quantity signal but voltage signal, refer to the following connection.

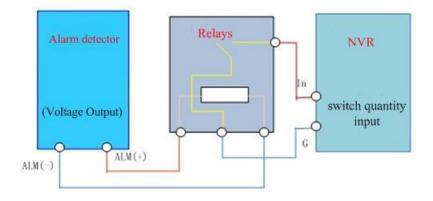

#### **Alarm Output Connection**

When the alarm output connect with DC and AC load, please refer to the connection

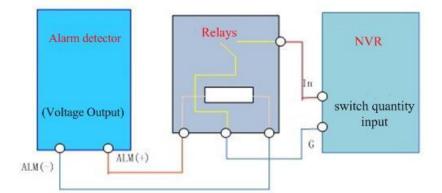

#### POE-NVR Kits not support alarm input and output.

#### **4.7 POE CONNECTION**

Step 1: Supply the NVR with the 12V DC power.

Step 2: Connect the POE module with 48V directly power.

Note: 48V voltage is not safe, please pay attention to the use of electricity.

Step 3: The side of the network cable is connected to the POE network interface and the other side is connected to

the network camera. The distance of POE power is not more than 100 m theoretically.

POE power connection

Step 1: Connect the power input, please use the DC13V-15V power cord with the device.

Step 2: Connect the network cable between NVR POE interface and IP camera network interface (The IP camera support POE function). The POE network cable less than 100m.

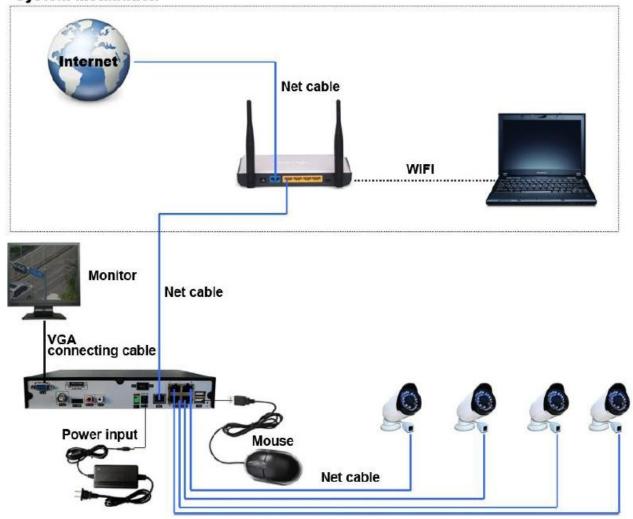

## System installation

# **5 PERATION GUIDE**

## 5.1 POWER ON/OFFO

## 5.1.1 POWER ON

NVR installed correctly, switch on with power light is on, NVR will boot up automatically. Different model have different boot up status, please refer to the Front-panel Introduction.

NVR will detect the hardware when power on, the process will last 30 seconds more or less. After the detection, NVR make a "Buzzing" sound and enter into a multi-screen live view, user can operate now.

## 5.1.2 POWER OFF

Hold down on-off key to turn off device.

```
[Main Menu] \rightarrow [Power off] \rightarrow [Power off].
```

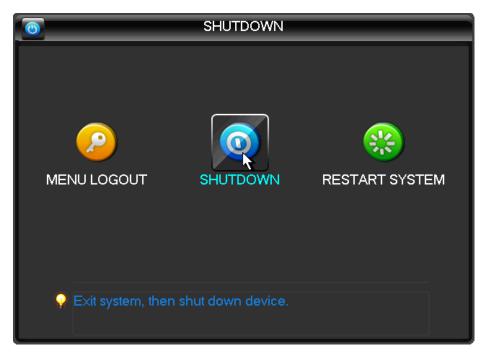

DIAGRAM 5-1 TURN OFF DEVICE

 $\triangle$  Note: turn off device and switch off power when changing HDD.

## 5.1.3 OUTAGE RECOVERY

Reboot after an outage or forceful shutdown, NVR will save the record before outage and return to normal operation mode.

#### 5.2 MOUSE

In addition to front panel keys and remote control menu, the user can use mouse for menu functions. Insert mouse with USB interface into machine panel.

#### **Click Left Button**

If the user does not log in, password box will pop up first; click the left mouse button to enter the main menu when real-time monitoring.

Left click mouse the Options icon enter the menu.

Exact Instructions on control

Change the state of check box and dynamic detection block.

Click the combo box drop-down list will pop up.

Under 3D PTZ control mode, click the mouse and drag to lower right can achieve 3D PTZ control .drag from lower right to up left, make 3D PTZ control narrow, details refer to 4.1.2 PTZ.

#### **Double Click Left Button**

Select and confirm or open, for example, double-click playback video.

Under multi-screen double click one channel can make the picture full screen; double-click again to return to the previous multi-screen.

#### **Click Right Button**

Pop-up context menu under monitor screen Exit without saving under menu interface.

#### **Turning Wheel**

Increase or decrease value when fill digital box Switch combo box options.

Flip up and down for list box.

Achieve PTZ 3D zoom function.

#### **Mouse Move**

Select controls in current coordinates to move.

#### Mouse Drag

Select motion detection area.

Set up regional coverage area.

Select 3D PTZ zoom function.

## 5.3 INPUT METHOD

In the input box, choose numbers, symbols, case in English input. Click left mouse button to select value; ←means backspace, \_ means a space.

Letter Input Interface

| ABCDEFG                  | abcdefg       |
|--------------------------|---------------|
| HIJKLMN                  | hijklmn       |
| OPQRSTL                  | opqrstu       |
| $U V W X Y Z \leftarrow$ | u v w x y z ← |

#### DIAGRAM 5-2 LETTER INPUT INTERFACE

Number Input Interface

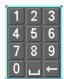

#### DIAGRAM 5-3 NUMBER INPUT INTERFACE

Special Symbols Input Interface

| 1 | / | 2 | : | 3 |     |
|---|---|---|---|---|-----|
| 4 | ? | 5 |   | 6 |     |
| 7 | @ | 8 | # | 9 | %   |
| 0 | & |   |   |   | ← ] |

DIAGRAM 5-4.SPECIAL SYMBOLS INPUT INTERFACE

Chinese Input Interface

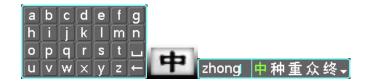

DIAGRAM 5-5.CHINESE INPUT INTERFACES.

## 5.4 REMOTE CONTROL

NVR remote control schematic diagram is as follows (the default is not equipped with remote control, need to customize)

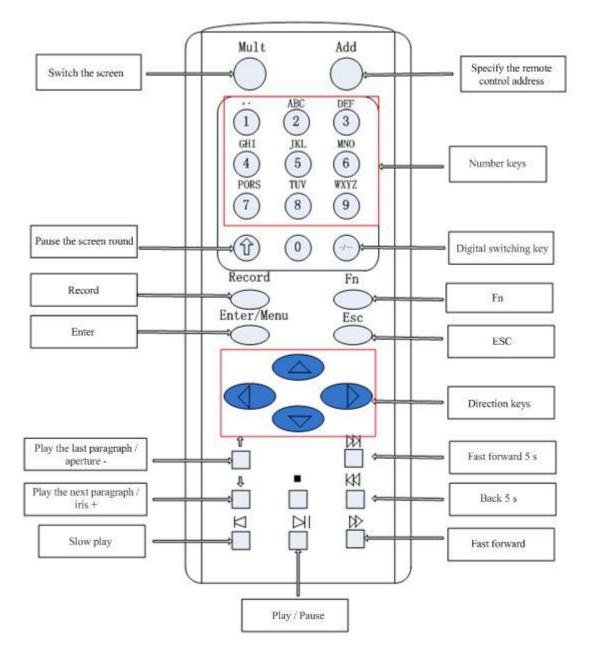

#### Diagram 5-6

| Name              | Icon | Function          |
|-------------------|------|-------------------|
| Switch the screen | Mult | Switch the screen |

| Specify the remote control address | Add       | Specify the remote control address                                                                                                    |
|------------------------------------|-----------|----------------------------------------------------------------------------------------------------|
|                                    |           | 1.Enter number (Digital input state)                                                                                                    |
| Number keys                        | 0~9       | 2.Enter text ( Text input state)                                                                                                    |
|                                    |           | 3.Switch screen (single-screen state)                                                                                                    |
| Pause the screen round             |           | Pause the screen round (screen round state)                                                                                                    |
| Digital switching key              | _/        | Enter the number above 10: press<br>10 at first, then press this key and<br>the unit digit key                                                                                                  |
| Record                             | Record    | 1. Bring up the video control<br>menu in real-time monitoring<br>state;                                                                                                    |
|                                    |           | 2. Enter the preset point setting in PTZ control menu                                                                                                    |
|                                    |           | 1. Bring up the function menu in<br>single-scr een monitoring state<br>(PTZ control, image color)                                                                                               |
|                                    | Fn        | 2. Set the screen region as<br>dynamic detection with arrow<br>keys                                                                                                    |
| Fn                                 |           | 3. Backspace function: delete a character before the caret in i nput state (it's for input method switching if there's no shift key on the front panel), press 1.5s to clear all the characters |
|                                    |           | 4. Switch the full-screen in playback state                                                                                                    |
|                                    |           | 1. Enter operation;                                                                                                    |
| Enter                              | Menu/Menu | 2. Skip to <ok> option;</ok>                                                                                                    |
|                                    |           | 3. Bring up the main menu in                                                                                                    |

|                                         |     | real-time monitoring state                                                                                                    |  |
|-----------------------------------------|-----|----------------------------------------------------------------------------------------------------|--|
| ESC                                     | Esc | Exit to the previous menu                                                                                                    |  |
| Direction keys                          |     | <ol> <li>PTZ direction control;</li> <li>Change numbers in digital inpubox;</li> <li>Change selection states in selection box;</li> <li>Forward space and backspace in text input box;</li> <li>Move the slider in slider control box;</li> <li>Select the last and next channel in playback window;</li> <li>Switch the screen in real-time view state</li> </ol> |  |
|                                         |     | <ol> <li>PTZ direction control;</li> <li>Switch the currently active control;</li> <li>Switch channels in real-time monitoring state</li> </ol>                                                                                                    |  |
| Play the last paragraph /<br>aperture - | Ŷ   | <ol> <li>play the last paragraph video;</li> <li>PTZ control: aperture-</li> </ol>                                                                                                    |  |
| Play the next paragraph / iris +        | Û   | <ol> <li>Play the next paragraph video;</li> <li>PTZ control: aperture+</li> </ol>                                                                                                    |  |
| Fast forward 5 s                        | K   | video playback fast forward 5s                                                                                                    |  |
| Back 5 s                                | K   | video playback back 5s                                                                                                    |  |
| Slow play                               |     | Control the speed of video<br>playback show play                                                                                                    |  |
| Fast forward                            |     | Control the speed of video<br>playback fast forward                                                                                                    |  |
|                                         | 25  |                                                                                                    |  |

| Stop         |           | Stop the video                                              |
|--------------|-----------|-------------------------------------------------------------|
|              |           | 1.Play when the video playback                              |
| Play / Pause | $\bowtie$ | 2.Play when the video paused                                |
|              |           | Bring up the video query menu in real-time monitoring state |

The procedure s of controlling multiple NVR by remote control :

The NVR ID default is 8. It's no need to reset it when control one single NVR by the remote control. If you need to control multiple NVR

Do the following:

First activate the remote control: choose controlled NVR, starts successfully, aim the remote control to control the hard disk video recorder, press the "Add" button, input device ID) between (1-999), then press ENTER to determine can control the corresponding number of hard disk video recorder.

## **5.5 ICON**

## 5.5.1 STATUS ICONS

• Record

? : Video loss

5. Motion detection

• Channel lock

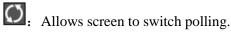

## 5.5.2 OPERATION ICON

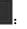

: Not Selected

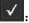

Selected

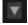

Down Menu

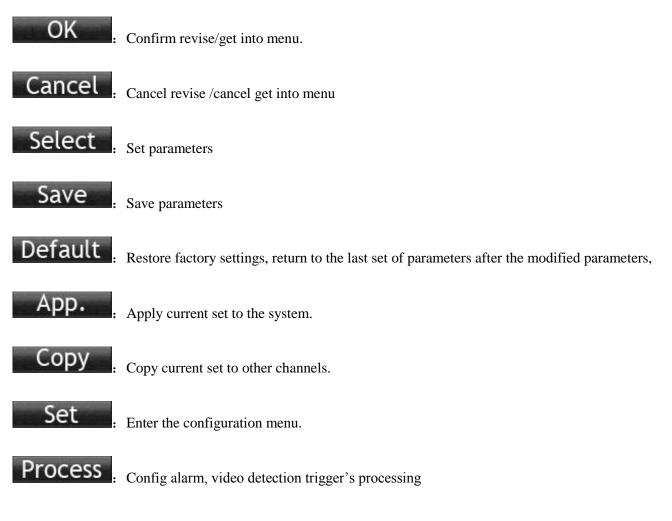

## 5.6 LIVE VIEW

## 5.6.1 LIVE VIEW

Power on NVR and entry into live view mode. Click the right mouse button after booting into the real-time browser interface, action menu pop-up.

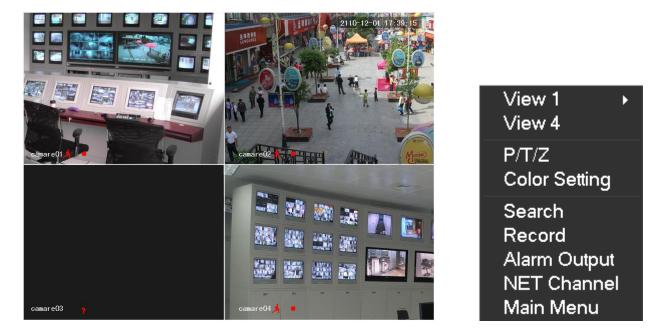

Diagram 5-7

## 5.6.2 SYSTEM LOGIN

Lift click or right click choose 【Main Menu】 can login in the system. Input the username and password (Default User Name: admin, Default Password: )

| System Login |        |   |  |  |  |
|--------------|--------|---|--|--|--|
|              | admin  | V |  |  |  |
| Password     |        |   |  |  |  |
| ОК           | Cancel |   |  |  |  |

Diagram 5-8

## 5.7 CHANNEL MODE

Hybrid NVR have 2 mode, hybrid mode support analog camera and IP camera, NVR mode just support IP camera.

```
Enter [ SYSTEM ] - [ Channel Mode ], choose the mode you need.
```

| ō                  | BASICAL                     |     |
|--------------------|-----------------------------|-----|
| System Time<br>DST | 2014 - 04 - 08 20 : 16 : 27 |     |
| Date Format        | YYYY MM DD                  |     |
| Date Separator     |                             |     |
| Time Format        | 24-HOUR                     |     |
| Time Zone          | GMT+08:00                   |     |
| Language           | ENGLISH                     |     |
| DVR No.            | 8                           | 2   |
| Video Standard     | PAL v                       |     |
| Auto Logout        | 10 min.                     |     |
| Channel Mode       | Set                         |     |
|                    | Default OK Cancel Aj        | op. |

|       | Chanr  | nel Mode                |
|-------|--------|-------------------------|
| 1 Loc | al Net | Decoder Ability         |
| 1 🔽 0 | 4      | 4xD1 / 4x720P / 4x1080P |
|       |        |                         |
|       |        |                         |
|       |        |                         |
|       |        |                         |
|       |        |                         |
|       |        |                         |
|       |        | OK Cancel               |

Diagram 5-10

Enter [Main menu] - [VIDEO] - [Net Channel],

**(**Protocol Type **)** Choose IPC or the protocol your

**[**Remote IP **]** Put in the IP address of the IP camera

Diagram 5-9

Choose the channel mode, save and reboot the NVR.

## 5.8 IP CAMERA MANAGE

## 5.8.1 ADD IP CAMERA

| 2.             | VIDEO         |               |
|----------------|---------------|---------------|
| Basic Enco     | ding Snapshot | Net Channel   |
| Channels       | 1 - NET       | OPEN Search   |
| Protocol Type  | IPC           |               |
| Remote IP      | 192.168.1.57  |               |
| Port           | 80            |               |
| UserName       | admin         |               |
| Password       | •••••         |               |
| Remote Detect  | Detect        |               |
| Remote Channel | 1             |               |
|                |               |               |
| Co             | py Default O  | K Cancel App. |

[User Name] Put in the user name of the IP camera

**[**Password **]** Put in the password of the IP camera

[Remote Detect] After put in the setting of IP camera, click [Detect], NVR will connect it.

|     | Search Device |             |         |          |        |                            |   |  |  |
|-----|---------------|-------------|---------|----------|--------|----------------------------|---|--|--|
|     |               |             |         |          |        |                            |   |  |  |
| 16  | IP            |             | Port    | Protocol | Device | Туре                       |   |  |  |
| 1   | 192.168.      | 40.102      | 80      | IPC      | NVT    |                            |   |  |  |
| 2   | 192.168.      | 40.103      | 80      | IPC      | NVT    |                            |   |  |  |
| 3   | 192.168.      | 40.104      | 80      | IPC      | NVT    |                            | = |  |  |
| 4   | 192.168.      | 40.105      | 80      | IPC      | NVT    |                            |   |  |  |
| 5   | 192.168.      | 40.106      | 80      | IPC      | NVT    |                            |   |  |  |
| 6   | 192.168.      | 40.108      | 80      | IPC      | NVT    |                            |   |  |  |
| 7   | 192.168.      | 40.109      | 80      | IPC      | NVT    |                            |   |  |  |
| 8   | 192.168.      | 40.110      | 80      | IPC      | NVT    |                            |   |  |  |
| 9   | 192.168.      | 40.112      | 80      | IPC      | NVT    |                            |   |  |  |
| 10  | 192.168.      | 40.113      | 80      | IPC      | NVT    |                            |   |  |  |
| 4.4 | 400 400       | 1411        |         | 100      | NN CT  |                            |   |  |  |
|     |               | Modify Addr | ess IPC |          |        | <ul> <li>Searce</li> </ul> | h |  |  |
|     |               |             |         |          |        |                            |   |  |  |

#### Search

choose [OPEN]

camera support

[Channels] Choose the channel

[Port] Put in the port of the IP camera

Click **(**Search **)** to open **(**Search Device **)** window, use the protocol you choose to search the device list.IP camera need in same local network.

Double click the device will add it, and return to the 【Net Channel】.Put in this IP camera's

username and password, click [Save].

#### 5.8.2 NETWORK STATE

| NET Channel |               |                 |        |               |  |  |  |  |  |
|-------------|---------------|-----------------|--------|---------------|--|--|--|--|--|
|             |               |                 |        |               |  |  |  |  |  |
| Chn NO.     | Network State | Resolution      | Frames | Bitrate(Kbps) |  |  |  |  |  |
| 1           | OK            | 1920 	imes 1080 | 25     | 3105          |  |  |  |  |  |
| 2           | ОК            | 1920 	imes 1080 | 25     | 3352          |  |  |  |  |  |
| 3           | ОК            | 1920 	imes 1080 | 25     | 6913          |  |  |  |  |  |
| 4           | ОК            | 1920 	imes 1080 | 25     | 7074          |  |  |  |  |  |
|             |               |                 |        |               |  |  |  |  |  |
|             |               |                 |        |               |  |  |  |  |  |
|             |               |                 |        |               |  |  |  |  |  |
|             |               |                 |        |               |  |  |  |  |  |
|             |               |                 |        |               |  |  |  |  |  |
|             |               |                 |        |               |  |  |  |  |  |
|             |               |                 |        |               |  |  |  |  |  |
|             |               |                 |        |               |  |  |  |  |  |
|             |               |                 |        |               |  |  |  |  |  |

After add IP camera and connected succeed, the camera can be view and control.Right click in live view window choose 【NET Channel】, you can check the network state.

## 5.9 PTZ

When you connect IP PTZ camera, right click in its live view channel, choose **(**P/T/Z**)** can control the PTZ function.

When connect analog PTZ camera , Main Menu - PTZ setting PTZ protocol, address, baud rate and others, then choose its channel and control the PTZ function.

|         | P      | P/T/Z |    |        |  |
|---------|--------|-------|----|--------|--|
|         | 😑 Zoo  | om 🕣  | No | 1      |  |
|         | 😑 Foc  | us 🕣  |    | Preset |  |
|         | 😑 Iri: | s 🕣   |    | Tour   |  |
| Speed 5 | 💡 🗇    | C 🛊   |    | attern |  |

Click 🔹 to enter PTZ setup window.

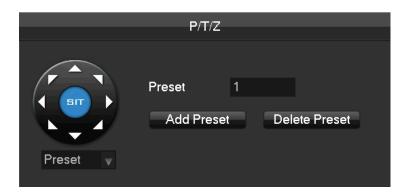

## 5. 9. 1 PTZ CONTROL

From PTZ control menu, set direction step length, zoom, focus, iris, advanced features, auxiliary features, camera settings.

Step size : Controls PTZ direction and speed, e.g. step size 8 is moved faster than step size 1. (Range 1-8, 8 is max value)

Click and Click com, focus and IRIS to modify zoom, focus and brightness.

Eight direction rotations: up, down, right, left, upleft, upright, lower left, lower right.(Front panel just 4 direction)

 $\triangle$  Note: If not support the function will display gray.

#### 5.9.2 QUICK LOCATION

Quick location: <SIT>in the middle of the direction arrows, make sure the protocol support this function, only mouse control. Click any point, PTZ will turn to it and move it to the centre of screen

Mouse drag on quick location page, support  $4 \sim 16$  times variation, drag from top left to bottom right to zoom in box , drag from bottom right to top left for zoom out box .

## 5.10 PLAYBACK

In real-time monitoring screen, click the right mouse button, click 【Search】, or enter video playback via main menu interface, as shown in 错误! 未找到引用源。.

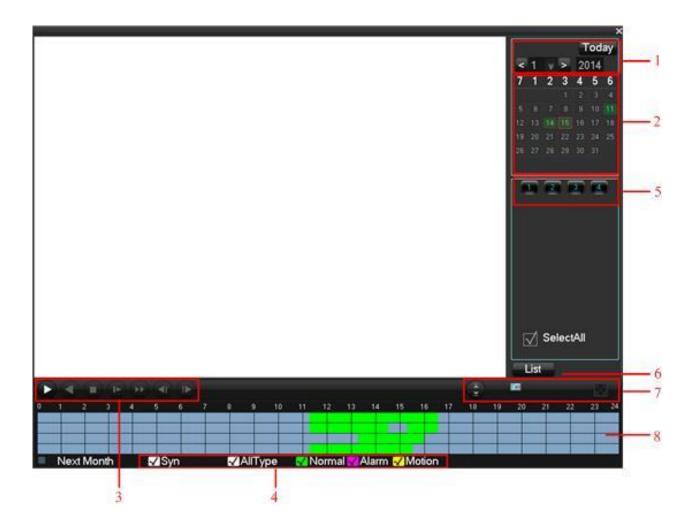

| Index | Туре          | Description                                                                                                    |
|-------|---------------|----------------------------------------------------------------------------------------------------|
| 1     | Year/Month    | Choose the year and month you want search                                                                                                    |
| 2     | Calendar      | Click the calendar icon to show the record list (only the dates with green background take records.) and then click a specific date to call the record. The list will be upgraded automatically. |
| 3     | Play          | Playback control: stop/play, pause, fast, slow, previous/next frame in pause.                                                                                                    |
| 4     | Recoding Mode | Choose searched recording mode, including whole, outside alarm, motive detection, whole alarm recording.                                                                                         |
| 5     | Channel       | Choose searched channel                                                                                                    |
| 6     | File          | Click this button to switch to the video file list page                                                                                                    |
| 7     | Play Control  | Full screen, Loop Playback                                                                                                    |
| 8     | Time Bars     | Show the 24 hours time bars of the day, green means have video, black                                                                                                    |

|    |             | means no video. Use mouse to choose the time you want playback, use mouse roller can control the time bar.                                                                                               |
|----|-------------|----------------------------------------------------------------------------------------------------|
| 9  | Channel     | Choose the channel to search the video files                                                                                                    |
| 10 | Video Files | <ul><li>Video records shows in searching list choose file and press enter or double click mouse to view record.</li><li>File type: R—normal record, A—alarm record; M—motion detection record.</li></ul> |
| 11 | Backup      | Choose the files you want backup " $$ ", click $$ , backup the file to the USB disk.                                                                                                    |

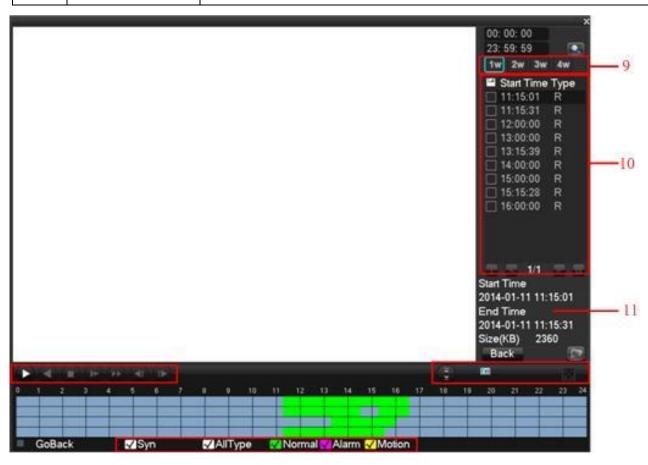

#### 5.11 RECORD

In live view screen, click on 【Manual Record】, or press the 【video】 key on remote control into manual recording interface, as shown in 错误! 未找到引用源。.

|             |     |           |   |   |   |   |   |   | _ |
|-------------|-----|-----------|---|---|---|---|---|---|---|
| Record Mode | All | 1         | 2 | 3 | 4 | 5 | 6 | 7 | 8 |
| Schedule    |     | $\square$ | Ø | Ø | Ø | Ø | Ø | Ø | Ø |
| Manual      |     |           |   |   |   |   |   |   |   |
| Stop        |     |           |   |   |   |   |   |   |   |

[Manual] The highest priority, no matter what the current status of each channel, the corresponding channels will make common recording when press "Manual" button;

[Schedule] Record according to recording type in recoding set. (Common motion Detection and alarm);

**[**Stop **]** Stop all channel recording.

To change record status of one channel, firstly check the recording status of the channel is selected non-selected indicates that the channel is not recording; selected indicates the channel in recording mode). Then use mouse to click, or use  $\{ \blacktriangleleft \}$  or  $\{ \triangleright \}$  arrow keys move the active box to the channel, then use  $\{ \blacktriangle \}$  or  $\{ \lor \}$  arrow keys or corresponding number key to switch the channel recording status.

## 5.12 ALARM

## 5.12.1 ALARM OUTPUT

| Alarm Type | All | 1      |  |  |  |  |  |  |
|------------|-----|--------|--|--|--|--|--|--|
| Schedule   |     |        |  |  |  |  |  |  |
| Manual     |     |        |  |  |  |  |  |  |
| Stop       |     |        |  |  |  |  |  |  |
| Status     |     | OFF    |  |  |  |  |  |  |
|            |     |        |  |  |  |  |  |  |
| ОК         |     | Cancel |  |  |  |  |  |  |
|            |     |        |  |  |  |  |  |  |

In live view screen, click on 【Alarm output】 or enter the 【Main Menu】 - 【ALARM】 -【Alarm Out】.

【Auto】 alarm output is determined by the alarm output menu, while in auto mode.

[Manual] alarm output is on and the status is active.

【Close】 alarm output is off and the status is inactive.

[Status] current status of alarm output

## 5.12.2 ALARM MESSAGE

Click **[**Show Message**]**, when alarm the interface show message.

| Alarm Status                                                                                  |                                          |  |  |  |  |  |
|-----------------------------------------------------------------------------------------------|------------------------------------------|--|--|--|--|--|
| Alarm In<br>Video Lost (<br>Mask (<br>Motion (<br>Net Channel (<br>Network [<br>IP Conflict ( | 12345678<br>1234<br>1234<br>1234<br>1234 |  |  |  |  |  |

## 5.13 DISPLAY

Adjust the specified screen (single screen) image color hue, brightness, contrast, saturation, gain and white-level parameters set two time periods according to the local environment difference between day and night for each adjustment period set, the device will automatically switch to the best video quality.

| Color Setting |              |        |             |     |     |          |      |    |  |
|---------------|--------------|--------|-------------|-----|-----|----------|------|----|--|
|               |              |        |             |     |     |          |      |    |  |
| Period        | $\checkmark$ | 00:00  | 0 - 24 : 00 |     |     | 00:00-24 | : 00 |    |  |
| Hue           |              |        |             | 50  |     |          |      | 50 |  |
| Brightness    |              |        |             | 75  |     |          |      | 50 |  |
| Contrast      |              |        |             | 75  |     |          |      | 50 |  |
| Saturation    |              |        |             | 59  |     |          |      | 50 |  |
|               |              |        |             |     |     |          |      |    |  |
|               |              |        |             |     |     |          |      |    |  |
|               | D            | əfault | ОК          | Can | cel | Арр.     |      |    |  |
|               | De           | efault | OK          | Can | cel | Арр.     |      |    |  |

【Period】 Two periods can be set according to ambient light during the day and night, device will automatically switch configuration time. Need to select the Enable box.

[Hue] Adjust according to image color cast

**(**Brightness **)**Visual image brightness, according to the environment, reduces or increases the

brightness of the image brightness to make the image relatively clear.

[Contrast] Adjust image of black and white in proportion, the greater ratio, the brighter image.

[Saturation] Image color purity, the greater value, the more colorful images.

▲ Note: Different mode different function

## 5.14 MY E-VIDEO

Enter [Main Menu] - [NETWORK] - [Net Apply] - [DDNS], DDNS type select MY E-Video.

Enable , then use mobile APP"SmartHD P2P" scan the QR Code.

| DDNS        |                   |            |  |  |  |  |
|-------------|-------------------|------------|--|--|--|--|
| DDNS Type   | MY E-Video        | 🚽 🗹 Enable |  |  |  |  |
| Domain Name | 11ae79.dvripc.net |            |  |  |  |  |
| User Name   | 11ae79            |            |  |  |  |  |
| Password    | •••••             |            |  |  |  |  |
| Server IP   | www.dvripc.net    |            |  |  |  |  |
| Port        | 80                |            |  |  |  |  |
|             |                   |            |  |  |  |  |
|             | OK Cancel         | Арр.       |  |  |  |  |

# **6 OPERATION**

# 6.1 MAIN MENU INTRODUCTION

The main menu as shown, there are search, video, record, network, P/T/Z, alarm, system and shutdown.

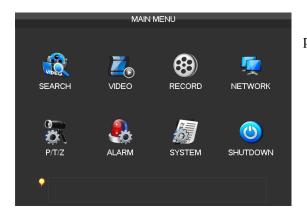

[Search] Search recoding by type, channel, time and playback.

[Video] Basic, encoding, snapshot and net channel.

[Network] Basic, advanced, net apply.

**[**P/T/Z**]** PTZ function setup.

[Alarm] Detect, alarm input, alarm output.

[System] Basic, display, storage, abnormity, status, maintain, account and RS232.

[Shutdown] Menu logout, shutdown, restart system.

### 6.2 VIDEO

Basic, encoding, snapshot and net channel.

#### 6.2.1 BASIC

| 4                                                                 |                                            | VIDEO                           |                |
|-------------------------------------------------------------------|--------------------------------------------|---------------------------------|----------------|
| Basic                                                             | Encoding                                   | Snapshot                        | Net Channel    |
| Channel<br>Channel<br>Channel<br>Time Dis<br>Time Syn<br>Video Co | Name<br>Display<br>play<br>nchronization √ | 1 - NET<br>Cam 01<br>Set<br>Set | nitor Set Area |
|                                                                   | Сору                                       | Default OK                      | Cancel App.    |

[Channel] The channel selection

[Channel Name] : Set and modify channel name

【Channel Display】 Set the channel title in the image on the display position

**[**Time Display ]Set the time in the image on the display position

[Time Synchronization] Set net channel time synchronization with NVR time

[Video Cover] 4 zones preview and display protect, privacy zone can adjust area.

### 6.2.2 ENCODING

| 7          |                                                                                     | VIDEO      |       |             |      |
|------------|-------------------------------------------------------------------------------------|------------|-------|-------------|------|
|            |                                                                                     | 0.020      |       |             |      |
| Basic      | Encoding                                                                            | Snap       | oshot | Net Channe  |      |
|            |                                                                                     |            |       |             |      |
| Channel    |                                                                                     | 1 - NET    |       |             |      |
| Compres    | sion                                                                                | H.264      |       | Minor Strea | im1⊤ |
| Resolutio  | n                                                                                   | 1080P      |       | 640 * 360   |      |
| Frame R    | ate(FPS)                                                                            | 25         |       | 15          |      |
| Bit Rate 0 | Control                                                                             | CBR        |       | CBR         |      |
| Quality    |                                                                                     | Best       |       | Best        |      |
|            |                                                                                     |            |       |             |      |
| Bit Rate(h | <b s)<="" th=""><th>Customi: 🔻</th><th>8192</th><th>Customi: 🔻</th><th>512</th></b> | Customi: 🔻 | 8192  | Customi: 🔻  | 512  |
|            |                                                                                     |            |       |             |      |
|            |                                                                                     |            |       |             |      |
|            | Refresh                                                                             | Default    | ОК    | Cancel      | Арр. |
|            |                                                                                     |            |       |             |      |

[Channel] The channel selection

[Compression] H.264

【Resolution】 main stream options are D1/CIF, frame rate scope is different depending on channel and resolution. Vice stream support D1/CIF. Main st ream parameters are selectable

**[FPS]** PAL: 1fps-25fps; NTSC: 1fps-30fps

【Bit Rate Control】 Constant Bit rate or Variable Bit rates. Bit rate can be settled in Constant Bit rate. There are 6 levels of image quality in Variable Bit rate, 6 is the best but it is fixed in Constant Bit rate.

[Audio] Enable or disable the recording of video and audio per channel.

#### 6.2.3 SNAPSHOT

| <b>Z</b>           | VIDEO      |             |
|--------------------|------------|-------------|
| Basic Encoding     | Snapshot   | Net Channel |
| Channel            |            |             |
| Channel            | 1 - NET    |             |
| Mode               | Trigger    |             |
| Image Size         | 1080P      |             |
| Image Quality      | Normal     |             |
| Snapshot Frequency | 2 SPL      |             |
|                    |            |             |
|                    |            |             |
|                    |            |             |
|                    |            |             |
|                    |            |             |
| Сору               | Default OK | Cancel App. |

[Channel] The channel selection

**(**Snapshot Mode **)** Trigger capture, capture picture when alarming.

37

[Picture Size] D1, CIF capture

[Picture Quality] 6levels

[Snapshot Rate] set highest capture rate for single channel,1s/pc 2s/pc 3s/pc 4s/pc 5s/pc 6s/pc 7s/pc 8s/pc

#### 6.2.4 NET CHANNEL

| Basic       Encoding       Snapshot       Net Channel         Channels       1 - NET       OPEN       Search         Protocol Type       IPC       OPEN       Search         Protocol Type       IPC       IPC       IPC         Remote IP       192.168.40.119       IPC       IPC         Port       80       IPC       IPC         UserName       admin       IPC       IPC         Remote Detect       Detect       IPC       IPC         Copy       Default       OK       Cancel       App.         Search Device | 2              | VIDEO                      |  |  |  |  |  |
|----------------------------------------------------------------------------------------------------|----------------|----------------------------|--|--|--|--|--|
| Channels 1 - NET OPEN Search<br>Protocol Type IPC<br>Remote IP 192.163.40.119<br>Port 80<br>UserName admin<br>Password eeeee<br>Remote Detect Detect<br>Remote Channel 1<br>Copy Default OK Cancel App.<br>Search Device                                                                                                    |                |                            |  |  |  |  |  |
| Protocol Type IPC<br>Remote IP 192.163.40.119<br>Port 80<br>UserName admin<br>Password eeeee<br>Remote Detect Detect<br>Remote Channel 1<br>Copy Default OK Cancel App.<br>Search Device                                                                                                    | Basic Enco     | oding Snapshot Net Channel |  |  |  |  |  |
| Protocol Type IPC<br>Remote IP 192.168.40.119<br>Port 80<br>UserName admin<br>Password eeeee<br>Remote Detect Detect<br>Remote Channel 1<br>Copy Default OK Cancel App.<br>Search Device                                                                                                    |                |                            |  |  |  |  |  |
| Remote IP       192.168.40.119         Port       80         UserName       admin         Password       eeeee         Remote Detect       Detect         Remote Channel       1         Copy       Default       OK       Cancel       App.         Search Device       Search Device       Search Device                                                                                                    | Channels       | 1 - NET 🗸 🗹 OPEN Search    |  |  |  |  |  |
| Port 80<br>UserName admin<br>Password eeeee<br>Remote Detect Detect<br>Remote Channel 1<br>Copy Default OK Cancel App.                                                                                                    | Protocol Type  | IPC 🔹                      |  |  |  |  |  |
| UserName admin Password Remote Detect Remote Channel Copy Default OK Cancel App. Search Device                                                                                                    | Remote IP      | 192.168.40.119             |  |  |  |  |  |
| Password<br>Penote Detect<br>Remote Channel 1<br>Copy Default OK Cancel App.<br>Search Device                                                                                                    | Port           | 80                         |  |  |  |  |  |
| Remote Detect<br>Remote Channel 1<br>Copy Default OK Cancel App.<br>Search Device                                                                                                    | UserName       | admin                      |  |  |  |  |  |
| Remote Channel 1<br>Copy Default OK Cancel App.<br>Search Device                                                                                                    | Password       | •••••                      |  |  |  |  |  |
| Copy Default OK Cancel App.<br>Search Device                                                                                                    | Remote Detect  | Detect                     |  |  |  |  |  |
| Search Device                                                                                                    | Remote Channel | 1 🔹                        |  |  |  |  |  |
| Search Device                                                                                                    |                |                            |  |  |  |  |  |
| Search Device                                                                                                    |                |                            |  |  |  |  |  |
|                                                                                                    | Co             | ppy Default OK Cancel App. |  |  |  |  |  |
|                                                                                                    |                |                            |  |  |  |  |  |
|                                                                                                    |                | Search Device              |  |  |  |  |  |
| 16 IP Port Protocol Device Type                                                                                                    |                |                            |  |  |  |  |  |
|                                                                                                    | 16 IP          | Port Protocol Device Type  |  |  |  |  |  |

|   | 16  | IP       |               | Pon   | Protocol | Device | туре  |   |
|---|-----|----------|---------------|-------|----------|--------|-------|---|
|   | 1   | 192.168. | .40.102       | 80    | IPC      | NVT    |       |   |
|   | 2   | 192.168. | .40.103       | 80    | IPC      | NVT    |       |   |
|   | 3   | 192.168. | .40.104       | 80    | IPC      | NVT    |       | = |
|   | 4   | 192.168. | .40.105       | 80    | IPC      | NVT    |       |   |
|   | 5   | 192.168. | .40.106       | 80    | IPC      | NVT    |       |   |
|   | 6   | 192.168. | .40.108       | 80    | IPC      | NVT    |       |   |
|   |     | 192.168. | .40.109       | 80    | IPC      | NVT    |       |   |
|   | 8   | 192.168. | .40.110       | 80    | IPC      | NVT    |       |   |
|   | 9   | 192.168. | .40.112       | 80    | IPC      | NVT    |       |   |
|   | 10  | 192.168. | .40.113       | 80    | IPC      | NVT    |       |   |
|   | 4.4 | 400 400  | 10.441        | ~~    | 100      | KIN CT |       |   |
| Γ |     |          | Modify Addres | s IPC |          |        | Searc | h |

# Select **(OPEN)**

[Channel] Select local channel number [Protocol] Select the protocol according to the type of IP camera [Device IP] input the IPC IP address; **[**Port **]** input the IPC port; [User name] input the IPC user name; [Password] input the IPC password; [Equipment Testing] input the above parameters, click the Detect button, the device will connect the IPC and return the connection status. Search function: Click the Detect button to enter the search function interface. Select the appropriate protocol type, it will begin search and return the result as shown. IPC and the device must be in the same LAN. Double-click the search result, it will add the device automatically and return to the network channel configuration interface. Input the IP Camera user

#### 6.3 RECORD

#### 6.3.1 BASIC

|                                                             | RECORD             |               |
|-------------------------------------------------------------|--------------------|---------------|
| Basic Record Plan                                           |                    |               |
| Record Mode<br>Record Expiration Time<br>Record Packed Time | Setting<br>0<br>60 | Day<br>Minute |
| HDD Full                                                    | Loop Coverage      |               |
| Channel<br>Record Redundancy                                | 1                  |               |
| PreRecord                                                   | 4                  | Second        |
| Сору                                                        | Default OK C       | ancel App.    |

【Record Expiation Time】 0-365 Day
【Record Packed Time】 5-120 Minute

[Record Mode] Schedule, manual, stop

name, password, and click Save and exit.

- [HDD Full] Stop or loop coverage
- [Channel] The channel selection

### 【Record Redundancy】 On/ Off

[Prerecord] 0-30 Second

# 6.3.2 RECORD PLAN

| *                                                                                              |                                                                                                    | REC                                     | ORD     |             |       |
|------------------------------------------------------------------------------------------------|----------------------------------------------------------------------------------------------------|-----------------------------------------|---------|-------------|-------|
| Basic                                                                                          | Record P                                                                                                  | lan                                     |         |             |       |
| Channel                                                                                        | 1 - NET                                                                                                   | -                                       |         |             |       |
|                                                                                                |                                                                                                    | 6 1:                                    | 2 18    | 24          |       |
| Sun                                                                                            |                                                                                                    |                                         |         |             | et    |
| Mon                                                                                            |                                                                                                    |                                         |         |             | Set   |
| Tue                                                                                            |                                                                                                    |                                         |         |             | Set   |
| Wed                                                                                            |                                                                                                    |                                         |         |             | Set   |
| Thu                                                                                            |                                                                                                    |                                         |         | s           | Set   |
| Fri                                                                                            |                                                                                                    |                                         |         | s           | Set   |
| Sat                                                                                            |                                                                                                    |                                         |         | s           | iet   |
|                                                                                                | Regula                                                                                                    | ar 📕 MD                                 | Alarm   |             |       |
|                                                                                                |                                                                                                    |                                         |         |             |       |
|                                                                                                | Сору                                                                                                    | Defau                                   | lt OK   | Cancel      | Арр.  |
|                                                                                                |                                                                                                    |                                         |         |             |       |
|                                                                                                |                                                                                                    |                                         | 'lan    |             |       |
|                                                                                                |                                                                                                    |                                         |         |             |       |
|                                                                                                |                                                                                                    |                                         |         |             |       |
| Record Typ                                                                                     | e                                                                                                    |                                         | Regular | MD          | Alarm |
|                                                                                                | e<br>0:00-24:(                                                                                            |                                         |         | MD          | Alarm |
| Period 1 0                                                                                     |                                                                                                    | 00                                      |         | MD          | Alarm |
| Period 1 0<br>Period 2 0                                                                       | 0:00-24:0                                                                                                 | 00                                      |         | MD          | Alarm |
| Period 1 0<br>Period 2 0<br>Period 3 0                                                         | 0 : 00 - 24 : (<br>0 : 00 - 24 : (                                                                        | 00<br>00<br>00                          |         | • <b>MD</b> | Alarm |
| Period 1 0<br>Period 2 0<br>Period 3 0<br>Period 4 0                                           | 0 : 00 - 24 : 0<br>0 : 00 - 24 : 0<br>0 : 00 - 24 : 0                                                     |                                         |         | • <b>MD</b> | Alarm |
| Period 1 0<br>Period 2 0<br>Period 3 0<br>Period 4 0<br>Period 5 0                             | 0 : 00 - 24 : 0<br>0 : 00 - 24 : 0<br>0 : 00 - 24 : 0<br>0 : 00 - 24 : 0                                  | 00<br>00<br>00<br>00                    |         |             | Alarm |
| Period 1 0<br>Period 2 0<br>Period 3 0<br>Period 4 0<br>Period 5 0<br>Period 6 0               | 0:00-24:0<br>0:00-24:0<br>0:00-24:0<br>0:00-24:0<br>0:00-24:0<br>0:00-24:0                                | 00<br>00<br>00<br>00                    |         |             | Alarm |
| Period 1 0<br>Period 2 0<br>Period 3 0<br>Period 4 0<br>Period 5 0                             | 0:00-24:0<br>0:00-24:0<br>0:00-24:0<br>0:00-24:0<br>0:00-24:0<br>0:00-24:0<br>0:00-24:0                   | 00<br>00<br>00<br>00<br>00              |         |             | Alarm |
| Period 1 0<br>Period 2 0<br>Period 3 0<br>Period 4 0<br>Period 5 0<br>Period 6 0               | 0:00-24:0<br>0:00-24:0<br>0:00-24:0<br>0:00-24:0<br>0:00-24:0<br>0:00-24:0<br>0:00-24:0<br>1<br>0:00-24:0 | 00<br>00<br>00<br>00<br>00              | Regular |             | Alarm |
| Period 1 0<br>Period 2 0<br>Period 3 0<br>Period 4 0<br>Period 5 0<br>Period 6 0<br>Period 6 0 | 0:00-24:0<br>0:00-24:0<br>0:00-24:0<br>0:00-24:0<br>0:00-24:0<br>0:00-24:0<br>0:00-24:0<br>1<br>0:00-24:0 | 00<br>00<br>00<br>00<br>00<br>00<br>Tue | Regular |             | Alarm |

【Channel】: To select channel. Green, yellow and red refer to the normal, MD and alarm recording type. Modify it in 【Edit】.

**[**Copy **]** copy one channel's configuration to other

【Edit】edit plan interface 错误! 未找到引用源。:

【Time 】 recording time, 6 recording time zone can be set every day

[Normal] for normal record

[Moving Detection] For Moving detection

[Alarm] For alarm record

#### 6.4 NETWORK

#### 6.4.1 BASIC

| Ţ         |            | NE    | T١   | NOF   | ٩K |     |   |    |       |    |    |
|-----------|------------|-------|------|-------|----|-----|---|----|-------|----|----|
| Base      | Advanced   |       | ٢    | Jet / | ٩  | oly |   |    |       |    |    |
| Network   | Card Type  | LAN   |      |       |    |     |   |    |       |    |    |
| DHCP      |            |       |      |       |    |     |   |    |       |    |    |
| IP Addre  | ss         | 192   |      | 168   |    | 1   |   | 88 |       |    |    |
| Subnet N  | lask       | 255   | . :  | 255   |    | 255 |   | 0  |       |    |    |
| Gateway   |            | 192   |      | 168   |    | 1   |   | 1  |       |    |    |
| First DNS | Server     | 8     |      | 8     |    | 8   |   | 8  |       |    |    |
| Alternate | DNS Server | 8     |      | 8     |    | 4   |   | 4  |       |    |    |
| Physical  | Address    | e0:61 | l:b2 | 2:11: | ae | :79 |   |    |       |    |    |
|           |            |       |      |       |    |     |   |    |       |    |    |
|           |            |       |      |       |    |     |   |    |       |    |    |
|           |            |       |      |       |    |     |   |    |       |    |    |
|           |            | De    | efau | ult   |    | Ok  | ( | Cá | ancel | Ap | p. |

#### [Network Card Type] LAN

**【**DHCP **】** Enable the NVR to obtain an IP address automatically . If this is enabled, the NVR will reboot and search for a DHCP server, and then assign a dynamic IP address. The dynamic IP address will be displayed in the menu. Enter a static IP address if there is no DHCP service available . If you are using the advanced feature 39 PPPoE, then the IP/mask/gateway and DHCP are unable to be changed.

[IP Address] use(  $\checkmark$  ) or input numbers to modify IP, and then set [subnet mask] and [Gateway] for this IP.

[First DNS Server] DNS server IP

【Alternate DNS Server】 DNS alternate IP

[Physical Address] physical address of current net port

# 6.4.2 ADVANCED

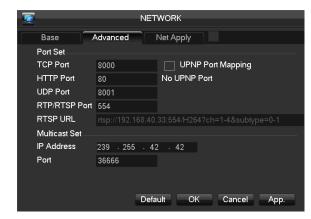

# 6.4.3 NET APPLY

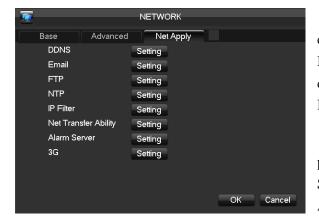

support 3 Receive Addresses and SSL Encryption Mailbox.

**【FTP 】**: Tick "FTP" and click "Set"

Set FTP server IP address, port and destination folder. System will create folders by IP, time and channel if there is no remote folder specified.

FTP username and password

Set a maximum file size, channel, time, type and etc.

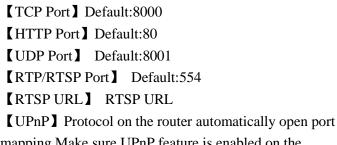

mapping.Make sure UPnP feature is enabled on the router.

[Multicast Set] Tick "Multicast" and set a grpup in "set", IP should be limited as follow picture, port no limit.

【DDNS】 Select DDNS type supports various DDNS currently and enable the function; input the update server IP, port, DNS, username and password. Once setup, you can then login via the Web client by using this DNS in Internet Explorer.

【Email】 Set the sender mailbox SMTP server IP address, port, username, password and sender's mailbox, mail SSL Encryption.Email title support Chinese, English and Arabic numeral s input, Max input 32 characters. Max Set FTP file length. Upload the whole record if the file length is smaller than setting; leave out the exceed part if the file length is exceed the setting; 0 refers to uploading the entire record in any condition.

Set up to two time periods and choose from 3 different record types for channels.

[NTP] on/off NTP. Network Time Protocol – allows the DV R to sync with SNTP time server automatically.

Host IP: input IP of NTP server

Port: This SNTP support TCP only, the unique port is 123.

Update cycle: time interval between 1 min and 65535 min.

【IP Filter 】 NVR authority management, if you enable the white list, only the NVR in IP list is allowed to connect. This system supports a max of 64 IPs.

[Network Transfer Ability]

Max Connect : range: 0-10, 0 indicates that no connections are allowed.

**Network Connection NUM:** 0-32 should be proper. Need Check first then browse real time video on the network, the number of connections depending on network bandwidth, the greater the number, the greater the network load, the impact of video playback smooth. The automatic setting adjusts these settings based on available network resources.

Speedy online download: 0-8 should be proper.

**Network Transmission QOS**: Fluency priority or Picture Quality priority or self-adaption according to the setting, the network automatically adjusts the stream.

Speedy online download : if enabled, speed is 1.5-2 times to normal speed.

[Alarm Center ] reserved interface

【3G】Configure 3G

## 6.5 P/T/Z

| ò           |      | P/T/Z        |                |
|-------------|------|--------------|----------------|
|             |      |              |                |
| Channel     |      | 1 - NET      | V              |
| Protocol    |      | Net Protocol | V              |
| Address     |      | 1            |                |
| Baudrate    |      | 9600         | V              |
| Data Bits   |      | 8            | T              |
| Stop Bits   |      | 1            | T              |
| Parity      |      | None         | V              |
|             |      |              |                |
| DVR control |      |              |                |
| Speed       |      | 3            | sec.           |
|             |      |              |                |
|             | Сору | Default OK   | Cancel App. 41 |

Set PTZ channel, protocol, address, baud rate, data bits, stop bits, parity.

If the IP camera can control PTZ function, you don't need change any setting in NVR setting interface.

# 6.6 ALARM

## 6.6.1 ALARM INPUT

|                     |                 | ALARM            |    |        |      |
|---------------------|-----------------|------------------|----|--------|------|
| Detect              | Alarm Input     | Alarm Out        |    |        |      |
| Alarm Inp<br>Enable | out Channel No. | 1                |    |        |      |
| Туре                |                 | √<br>Normal Open |    |        |      |
| Process             |                 | Setting          |    |        |      |
| Linkage S           | Set             | Setting          |    |        |      |
|                     |                 |                  |    |        |      |
|                     |                 |                  |    |        |      |
|                     |                 |                  |    |        |      |
| Preferences Sta     | art Copy        | Default          | ОК | Cancel | Арр. |

Enter the 【Main Menu】 - 【ALARM】 - 【Detect】
【Alarm Input Channel No.】 Select the alarm input channel
【Enable】 The specified alarm in
【Type】 Select the alarm circuit type.
【Process】 Enter alarm process interface

[Linkage Set] enter alarm linkage interface

| Motion Detect-Process                                                  | Plan                                                                                                    |
|------------------------------------------------------------------------|----------------------------------------------------------------------------------------------------|
| 00 03 06 09 12 15 18 21 24<br>Sun Set<br>Mon Set<br>Tue Set<br>Wed Set | Period 1       00:00-24:00         Period 2       00:00-24:00         Period 3       00:00-24:00         Period 4       00:00-24:00         Period 5       00:00-24:00         Period 6       00:00-24:00 |
| Thu Set Set Set                                                        | Select All<br>√ Sun Mon Tue Wed<br>Thu Fri Sat                                                                                                    |
| OK Cancel App.                                                         | OK Cancel App.                                                                                                    |

[Alarm Config Local Alarm Process] Set the alarm Configure for everyday arm time..

|                                                                                                    | Motion Detect-Linkage Settin                                                                                                    | ng          |
|----------------------------------------------------------------------------------------------------|----------------------------------------------------------------------------------------------------|-------------|
|                                                                                                    |                                                                                                    |             |
| Alarm Out<br>Linkage Record<br>Snapshot<br>PTZ Linkage<br>Tour<br>Send Email<br>Show Message<br>Buzzer | ✓     Setting       ✓     Setting       ✓     Setting       ✓     Setting       ✓     Setting       ✓     Setting       ✓     Setting | sec.        |
|                                                                                                    | Default OK                                                                                                    | Cancel App. |

【Linkage】 on/off 【Alarm Out】, 【Linkage Record】, 【Snapshot】, [PTZ Linkage], [Tour], [Send Email], [Show Message], [Buzzer].

### 6.6.2 DETECT

### **MOTION DETECT**

Detect video motion and alarm

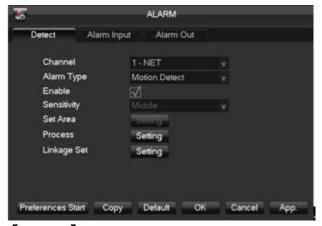

[Preview] Motion preview

[Linkage Set] Enter motion linkage interface.

### VIDEO LOST

Detect video lost and alarm

[Preview] With alarm input

[Linkage Set] With alarm input

#### VIDEO BLIND

Detect video blind and alarm

[Preview] With alarm input

[Linkage Set] With alarm input

#### 6.6.3 ALARM OUTPUT

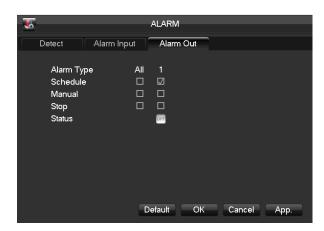

[Channel] Select the motion detect channel

【Alarm type】 Select the motion detect type: motion detect, video lost, video blind.

[Sensitivity] 6 grades

[Set Areas] 22\*18=396 zones mask

【Alarm Type】 Alarm port number.

【Auto】 Alarm output is determined by the alarm output menu, while in auto mode.

[Manual] Alarm output is on and the status is active.

[Close] Alarm output is off and the status is inactive.

43

[Status ] Current status of alarm output

#### 6.7 SYSTEM

Get into system configuration:

# 6.7.1 BASCAL

|     |                    | BASICAL        |          |        |
|-----|--------------------|----------------|----------|--------|
| -\$ |                    | BROIDRE        |          |        |
|     | System Time<br>DST | 2014 - 04 - 08 | 20:16:27 |        |
| C   | )ate Format        | YYYY MM DD     |          |        |
| C   | ate Separator      |                |          |        |
| т   | Time Format        | 24-HOUR        |          |        |
| т   | īme Zone           | GMT+08:00      |          |        |
| L   | anguage            | ENGLISH        |          |        |
| C   | VR No.             | 8              |          |        |
| V   | /ideo Standard     | PAL            |          |        |
| A   | Auto Logout        | 10             | min.     |        |
| c   | Channel Mode       | Set            |          |        |
|     |                    | Default        | OK Cance | I App. |

【Time Format 】 24 hr or 12 hr display mode.

[Time Zone] Users according to their own time zone.

[Language] Language selections vary by different model

[NVR No.] Number more than one NVR, click "Ad" button on r emote control and input a number to select the corresponding NVR to operate.

[Video Standard ] Standard: PAL/NTSC (match camera model).

【Auto Logout】 This ranges from 0-60 minutes. 0 means no setting. NVR will automatically let user quit after standby time's vacancy.

[Channel Mode] Local, Net, Decoder ability

**[**System Time **]** Set the current time

**(**DST **)** Daylight saving time, click "DST" to enable the function, and enter the local DST starting and end time.

【Date Format】 To modify the date display format.

**[** Date Separator **]** To select the separator for date.

#### 6.7.2 DISPLAY

# GUI

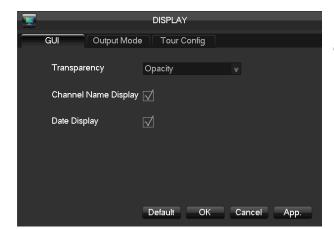

【Transparency】 total 4 grades:
Translucent,Translucent,Sub Translucent,Opacity
【Channel Name Display】 Channel Neme Display
【Date Display】 Date Display

# **OUTPUT MODE**

|                | DISPLAY       |             |                | DISPLAY        |             |
|----------------|---------------|-------------|----------------|----------------|-------------|
| GUI Output Mod | e Tour Config |             | GUI Output Mod | le Tour Config |             |
|                |               |             |                |                |             |
| Output Port    | CVBS          | v           | Output Port    | VGA            |             |
| Hue            |               | 50          | Hue            | <b>—</b>       | 50          |
| Brightness     |               | 68          | Brightness     |                | 50          |
| Contrast       |               | 45          | Contrast       |                | 50          |
| Saturation     |               | 50          | Saturation     |                | 50          |
| Тор            |               | 0           | Resolution     | 1024×768 @60HZ |             |
| Bottom         |               | 0           |                |                |             |
| Left           |               | 0           |                |                |             |
| Right          |               | 0           |                |                |             |
|                | Default OK    | Cancel App. |                | Default OK     | Cancel App. |

[Output Port] CVBS or VGA.Choose CVBS, set monitor hue, brightness, contrast, saturation, and move the dosplay top, bottom, left, right of monitor. Choose VGA, set monitor hue, brightness, contrast, saturation.

[Resolution] 1280×720@60Hz 1024×768@60Hz、1280×1024@60Hz、1920\*1080@60Hz 4 kinds, default is 1024×768@60Hz

[Output Range] FULL-RANGE, LIMITED-RANGE

### TOUR CONFIG

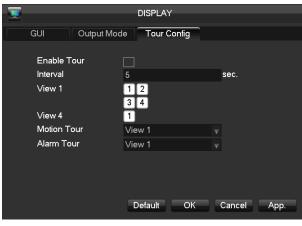

Setting tour mode and interval between rotation, the time is within 5-120s, the mode include single screen, four-, eight-, nine-, sixteen-screen.

[Motion Tour Type]: to set the motion detection tour mode

[Alarm Tour Type]: to set the alarm tour mode

6.7.3 STORAGE

#### HDD MANAGE

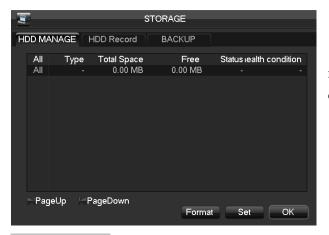

Show the HDD type, total space, fress space and status.

[Format] it is possible to format an individual HDD.

【Set】 to set HDD as read-write, read only or redundancy mode. In read only mode, video data cannot be covered.

#### HDD RECORD

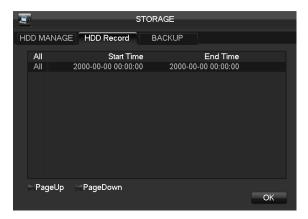

Record menu, as 错误! 未找到引用源。, shows start-stop time.

#### BACKUP

Connect an External USB device with the USB port to backup in the "Record Backup" menu

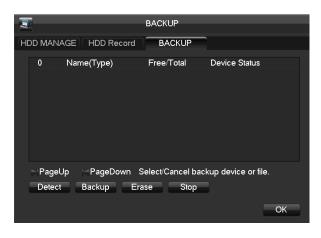

[Detect]: Identify external USB device and display the device information.

**[**Backup **]**: tick the external device and click **[**Backup **]** to enter the backup menu

o enter the backup menu

[Delete] delete all data in USB backup device

Select the record start-stop time and click [Add] to add in list; duplicate it by inputting the start-stop time again; click [Delete] to clear the files list.

Tick the record you want and click [Start] to backup and display time remaining.

# 6.7.4 ABNORMITY

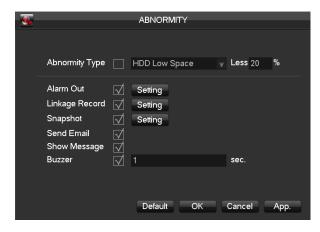

[No Disk] alarm when HDD is not present or can not be detected.

[Process Mode] includes: [Alarm Output], [Display On Screen], [Buzzing] and [Send Email].

【Disk No Space】 alarm when hard disk capacity is lower than setting.

【Process Mode】 is same as 【No Disk】's 【Process Mode】

[Network Failure] alarm when network is not connected.

[Process Mode] includes [Alarm Output], [Display On Screen] and [Send Email] and recording linkage, snapshot linkage.

【IP Conflict】 alarm when IP address conflict.

[Process Mode] is same as [No Disk] 's [Process Mode]

**(**Disk Error **)** alarm when there is error in reading and writing hard disk.

[Process Mode] is same as [No Disk]'s [Process Mode]

[Net Channel Disconnect] alarm when net channel disconnect.

[Process Mode] is same as [No Disk] 's [Process Mode]

## 6.7.5 STATUE

[On-line Users] check the current online user's status.

**(BPS)** shows video's size, data rate of each channel by wave form.

#### 6.7.6 MAINTAIN

### LOG

Display system log information.

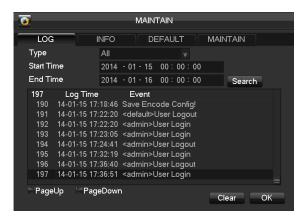

Select the type and time press the Find, the system will display the log in tabular form, you can also click the backup button to export the log backup to your computer.

Log type: system operation; configuration; data management; alarm event; recording; user management; log delete; document operation. Select the type and time to filter the log list.

Click "delete" to delete all logs.

#### INFO

|                     | MAIN    | TAIN       |                                         |
|---------------------|---------|------------|-----------------------------------------|
| LOG                 | INFO DE | EFAULT     | MAINTAIN                                |
|                     |         |            |                                         |
| Equipment Name      | AAAA    | Serial No. | 000000000000000000000000000000000000000 |
| Product Type        |         | Build Date | 2014-01-09                              |
| System              | 3.1.0.0 | Web        | 2.6.7.15                                |
| Video In            | 0       | Audio In   | 0                                       |
| Alarm In            | 4       | Alarm Out  | 1                                       |
| Upgrade             |         |            |                                         |
| If you need to upg  |         |            |                                         |
| disk,then press the |         |            |                                         |
| Start               |         |            |                                         |
|                     | Defaul  | t OK       | Cancel App.                             |

DEFAULT

[default] restore (items are selectable)

【Info】 Equipment name, serial No., product type, build date, system, web and so on.

【Upgrade】: Connect a USB flash device which contains the upgrade firmware and click "Upgrade".

 $\sum_{Note:}$  upgrade may cause the startup failure. Please operate under professional direction.

## MAINTAIN

【Auto Maintain System】 set auto maintenance items.

# 6.7.7 ACCOUNT

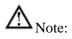

Group and user names can be from 1-6 characters in length. Valid characters include letter, numbers, and limited symbols: underline, subtraction sign, dot, you may not use a space as a leading or ending character.

There is no limit to the number of groups or users. By default there are two different group levels: admin and user.

User management determined upon two levels: the group and the user level.

Group and user names cannot be duplicated, and each user can only belong to one group.

|                  |                                  |                      | A                              | ACCOUNT   |                                             |    |    |  |
|------------------|----------------------------------|----------------------|--------------------------------|-----------|---------------------------------------------|----|----|--|
| 3<br>1<br>2<br>3 | User<br>admin<br>user<br>default |                      | Group<br>admin<br>user<br>user |           | Status<br>Login Net<br>Normal<br>Default Us | er |    |  |
|                  | User<br>Group                    | Modify U<br>Modify G |                                | Modify Pa | assword                                     |    | ОК |  |

 $\mbox{Add}\ \mbox{users}\mbox{]}\ \mbox{add}\ \mbox{group}\ \mbox{member}\ \mbox{information}\ \mbox{and}\ \mbox{set}\ \mbox{authorities}.$ 

Default users are: "admin", "user" and hidden "default", the password of first two username is 123456. "admin" has advanced authorities; "user" only has surveillance and playback authority.

Hidden default: operate in password-less login mode, cannot delete, NVR login in this name automatically if "no user login", user can revise limits of power then

operate some without login.

Enter [Add users] input username, password and select group and reusable options. Reusable allows the account to be used by multiple logins.

Users can only belong to one group. User rights cannot exceed group rights.

[Modify users] modify existing group member information and authority.

[Add group] add group and set group authorities

Set a group and authorize 60 items including control panel, shut down, live view, playback, record, record backup, PTZ control, account, system information, alarm in /out setting, system config, search log, log delete, upgrade, operation authority, etc.

[Modify group] modify existing group information.

[Modify Password] change password

Select a username input the old password and new password twice.

## Click [Save] to confirm

Password can be in 1-6 numbers, letters or symbol; blank in beginning and end is invalid.

The account with management authority could change others' password.

### 6.7.8 RS232

|           | RS232      |             |
|-----------|------------|-------------|
|           |            |             |
| Function  | Console    | V           |
| Baudrate  | 115200     | V           |
| Data Bits | 8          | v           |
| Stop Bits | 1          | V           |
| Parity    | None       | T           |
|           |            |             |
|           |            |             |
|           |            |             |
|           |            |             |
|           |            |             |
|           | Default OK | Cancel App. |
|           |            |             |

【Function】 adjust protocol General port: upgrade and adjust by port and software; Keyboard: keyboard connected by port; Transparent port: transparent transmission of data; Protocol Port: port information overlay need to set this Agreement; Bypassed port: connect with PC to bypass parameters; Net keyboard: keyboard connected by net port;

PTZ matrix: control PTZ matrix

Note: Certain models are without an RS-232 port, please see Specifications.

【Baud Rate】 set baud rate.

【Data Bit】 default: 8

[Stop Bit] default: 1

[Confirm] default is N/A

# 7 WEB & CLIENT

# 7.1 WEB OPERATION

# 7.1.1 NETWORK CONNECTION

Check network connection by LCD on front panel, "Prefers connection error, P Series: Check B-Lamp on front panel, light indicates connection.

Set IP, subnet mask and gateway for computer and NVR. Please assign the same segment IP address without router, need to set the appropriate subnet mask and gateway with router.

The detail of NVR network configuration please see [Configuration]  $\rightarrow$  [Network Setting]

Ensure the IP is correct and check whether the NVR is on the network by using the Windows command "ping".

### 7.1.2 ACTIVE X CONTROL SETUP & LOGIN / LOG OUT

User can remote acces to NVR by Internet Explorer, assuming you have a correct network configuration.

The following interface will popup when you access the IP address in Internet Explorer.

| 🏉 VSS Web -    | Windows Internet Expl     | orer                            |                                |                        |                                                                            |                      |                     |
|----------------|---------------------------|---------------------------------|--------------------------------|------------------------|----------------------------------------------------------------------------|----------------------|---------------------|
| <del>G</del> - | e http://10.12.1.171/     | ,                               |                                | •                      | 🗟 😽 🗙 🔽 Bing                                                               |                      | • ۹                 |
| 🖕 Favorites    | 🚖 🔁 Suggested S           | Sites 👻 🙋 Web Slice Gallery     | / •                            |                        |                                                                            |                      |                     |
| 🏉 VSS Web      |                           |                                 |                                |                        | 🏠 🕶 🗟 👻 🚍 🖶                                                                |                      | Tools 🔻 🔞 🕶         |
| 🥑 To help pr   | otect your security, Inte | rnet Explorer stopped this site | e from installing an ActiveX d | ontrol on your comput  | Install This Add-on for All Us<br>What's the Risk?<br>Information Bar Help | ers on This Computer | ×                   |
|                |                           |                                 |                                | Username:<br>Password: |                                                                            |                      |                     |
| 🖲 Done         |                           |                                 |                                | 😜 Ir                   | ternet   Protected Mode: Off                                               | <i>4</i> <u>∩</u> ▼  | 🔍 100% 🔻 💡          |
| <b>1</b>       | 6 📋 [                     | 0                               |                                |                        |                                                                            | - 📜 🔶                | 9:26 PM<br>1/3/2012 |

Install ActiveX: Right click and choose install. If installation is blocked by Windows, please add the IP as a trusted site or lower your Internet Explorer security settings to allow this.

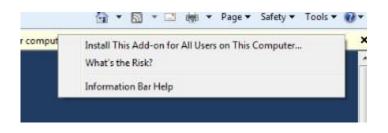

DIAGRAM 0-1 INSTALL CONTROL

The following interface will popup when you input your username, password and click "Login".Interface like Diagram 5-3 Web Interface when user login successfully.Click "Exit" to quit.

After the NVR connect to the network, you can login through IE browser.

If it show like the bellow picture after enter right username and password, please check the IE setting.

| College and the |                                                  |             |  |
|-----------------|--------------------------------------------------|-------------|--|
| C S             | User Name: admin<br>Password:<br>Login Type: TCP |             |  |
| <br>Messa       | ge from webpage                                  |             |  |
|                 | ActiveX Control is not                           | registered! |  |
|                 |                                                  | ОК          |  |

Open IE explorer, click "Tool" - "Internet Option" - "Security" - "Customized level (C) …", select Enable or Prompt in the options of "ActiveX control and plug-in", and set Safety Level to Low.

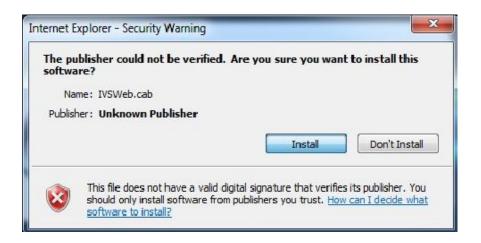

Click install, after install it will work normal.

If use IE8.0 or IE9.0, Please choose compatible mode.

| Help                                                                                                    |                                | Compatibility View Settings                                                                                                    | ×          |
|----------------------------------------------------------------------------------------------------|--------------------------------|----------------------------------------------------------------------------------------------------|------------|
| Delete browsing history<br>InPrivate Browsing<br>Tracking Protection<br>ActiveX Filtering<br>Diagnose connection problems<br>Reopen last browsing session | Ctrl+Shift+Del<br>Ctrl+Shift+P | You can add and remove websites to be displayed in<br>Compatibility View.<br>Add this website:<br>192.168.40.33                          | Add        |
| Add site to Start menu<br>View downloads                                                                                                    | Ctrl+J                         | Websites you've added to Compatibility View:<br>192.168.55.100                                                                           | emove      |
| Pop-up Blocker<br>SmartScreen Filter<br>Manage add-ons                                                                                                    | Click this setting             | This                                                                                                    | must be se |
| Compatibility View Compatibility View settings Subscribe to this feed                                                                                     |                                |                                                                                                    |            |
| Feed discovery<br>Windows Update                                                                                                    | •                              | Include updated website lists from Microsoft  Display intranet sites in Compatibility View  Display intranet sites in Compatibility View |            |
| F12 developer tools                                                                                                    |                                | Display all websites in Compatibility View                                                                                               | Close      |
| Internet options                                                                                                    |                                |                                                                                                    |            |

# 7.1.3 WEB OPERATION INTERFACE

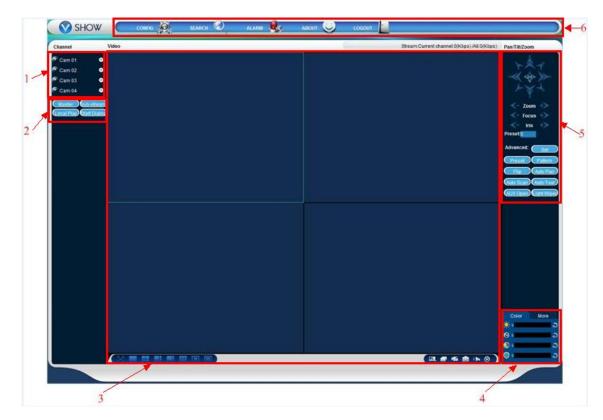

| Index | Name         | Description                           |
|-------|--------------|---------------------------------------|
| 1     | Channel      | Channel selection                     |
| 2     | Function key | Local playback: playback local record |

|   |                                | Open all: play live views in surveillance window                                                         |
|---|--------------------------------|----------------------------------------------------------------------------------------------------|
| 3 | Surveillance window            | Change window layout                                                                                     |
| 4 | Image color & other saturation | Image color: modify brightness, contrast and<br>Other: set capture path, record download path and reboot |
| 5 | PTZ control                    | PTZ control menu                                                                                         |
| 6 | Menu                           | System config, record search, alarm setting, exit, etc.                                                  |

## 7.1.4 LIVE VIEW

Into the WEB interface, select the focus window in live window, the focus window has a light blue border. From the left channel column select channel, as shown in below.

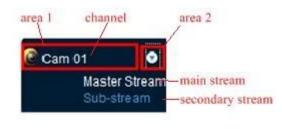

Click on 2 area in upper right corner can choose open / close the channel of the main stream or secondary stream,

| U05 |                                                  |
|-----|--------------------------------------------------|
|     | Stream Current channel 6609(Kbps) /All 6609(Kbps |
|     |                                                  |
|     |                                                  |
|     |                                                  |
|     |                                                  |

shows the current NVR's IP and rate information.

Lower left corner shows the current video channel name.

Upper right corner shows the current video time information.

Click "Clower left corner of the display window) to switch between single screen

and multi-screen.

Lower right corner of the display window is function keys, refer to area zoom, Multi-screen switch ,local record, ,capture and mute/unmute audio.

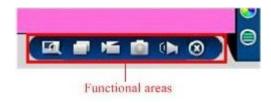

Area zoom: Video images can be enlarged;

Multi-screen switch: switch from single screen to multi-screen and vice versa;

Local record: save and record video to a local HDD while in a live view. Set recording path in configuration;

Capture: capture of the present channel, set the path in "other";

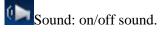

Off video: off the focus window video.

## 7.2 CLIENT SOFTWARE OPERATION

Please check 《IMS200 User Manual》

# 8 SMART MOBILE

#### 8.1 IPHONE

#### **8.1.1 INTRODUCTION**

This manual mainly describes that how to install and use client monitoring software called IMSeye on the Iphone.

The main functions and features of the client software named MSeye of the Iphone are shown below:

preview live videos;

Recording, snap and push alarm;

PTZ Control.

# 8.1.2 INTRODUCTION

Run iPhone's App Store program, switch to searching page, click IMSeye in the address bar., then the program install pack will be found and please install that. After installation, the program icon will show as follow:

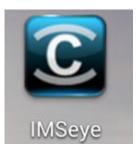

# 8.1.3 INTERFACE AND FUNCTION

Click IMSeye icon. After running program, the original interface will be as follows:

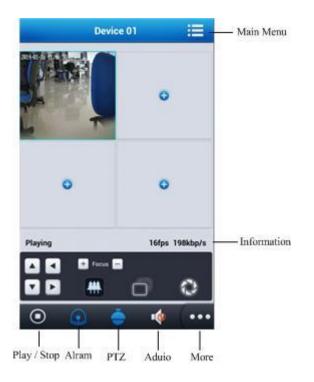

# 8.1.4 SETUP

The first use this APP need add device information. Click play button will enter device list interface, you can add or modify device info.

|                 | Device Detail          | Device name: the name is display in your Device list, you        |
|-----------------|------------------------|------------------------------------------------------------------|
| DeviceNa<br>me: | Device 01              | can enter anything                                               |
| Connecti<br>on: | The IP address     P2P | Device Address: NVR WAN IP address of DDNS domain                |
| Address:        |                        | name                                                             |
| User<br>Name:   |                        | Port: TCP port                                                   |
| Password<br>:   |                        | Username: your device username                                   |
|                 |                        | Password: your device password                                   |
| 0               | Cancel                 | <b>Channels:</b> channels of your device. Manually enter or auto |

## 8.1.5 CHANNEL

Select the appropriate channel number, the program will open the corresponding channel and automatically play the video.

NVR parameters setting reference for cell phone:

Resolution: CIF or QCIF;

frame rate: 5 -10 frame ;

stream type: limited ;

Stream: 64-256Kb/S

Note: The above parameters can be adjusted according to the cell phone 's capability and the network status, if both of them are good, the effect will be better. If net status is not very good, please reduce the frame rate appropriately to keep fluency.

### 8.2 ANDROID

#### 8.2.1 INTRODUCTION

This user guide is mainly applicable to installation and use of monitor software in Android system mobile phone. Main functions and features of Cell Phone (Android) monitor program:

 $\Box$  Real time video browse function,

- $\Box$  PTZ controlling function (only for PTZ);
- □ Video footagepictures screen shots, push alarm.

#### Requirement:

Support Android system above 1.5 version, cell phone contains HTC G1, HTC Magic, HTC Hero, HTC G5 etc.

## **8.2.2 INTRODUCTION**

Copy IMSeye.apk install pack to Android cell phone across the data line.

Find IMSeye.apk in the list , press program install.The icon will show as follows after installation:

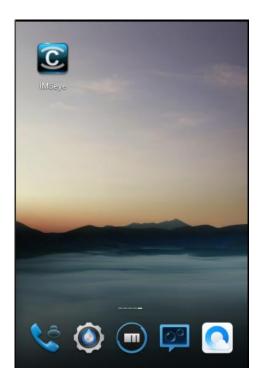

# 8.2.2 INTERFACE AND FUNCTION

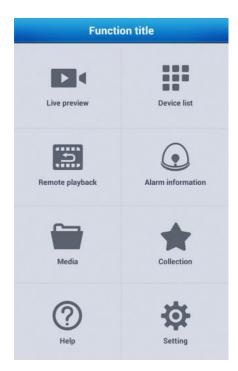

Click IMSeye + program icon, running the program after the initial interface below: Live Preview:enter the live view interface Device List: add, modify or delete device information Saved Photos: check the photo of snapshot Local Video: check the video in the mobile

## 8.2.4 SETUP

The first use this APP need add device information. Click play button will enter device list interface, you can add or modify device info.

| Device Detail                     | <b>Device name:</b> the name is display in your Device list, |
|-----------------------------------|--------------------------------------------------------------|
| DeviceNa<br>me: Device 01         | you can enter anything                                       |
| Connecti  The IP address  P2P on: | Device Address: NVR WAN IP address of DDNS                   |
| Address:                          | domain name                                                  |
| TCP Port:                         | Port: TCP port                                               |
| Name:<br>Password                 | Username: your device username                               |
|                                   |                                                              |
| Ok                                | 60                                                           |
| Cancel                            |                                                              |

Password: your device password

Channels: channels of your device. Manually enter or auto

#### 8.2.5 CHANNEL

Select the appropriate channel number, the program will open the corresponding channel and automatically play the video.

NVR parameters setting reference for cell phone:

Resolution: CIF or QCIF;

frame rate: 5 -10 frame ;

stream type: limited ;

Stream: 64-256Kb/S

Note: The above parameters can be adjusted according to the cell phone 's capability and the network status, if both of them are good, the effect will be better. If net status is not very good, please reduce the frame rate appropriately to keep fluency.

# 9 APPENDIX

#### 9.1 EXTENDED FUCTION

### 9.1.1 DDNS

#### **MY E-VIDEO**

MY E-VIDEO is our DDNS server, when you use MY E-VIDEO, you can remote access NVR

through the internet anytime anywhere, not need to do port forwarding on router.

| DDNS        |                   |            |  |  |  |  |  |  |
|-------------|-------------------|------------|--|--|--|--|--|--|
| DDNS Type   | MY E-Video        | _ √ Enable |  |  |  |  |  |  |
| Domain Name | 11ae79.dvripc.net |            |  |  |  |  |  |  |
| User Name   | 11ae79            |            |  |  |  |  |  |  |
| Password    | •••••             |            |  |  |  |  |  |  |
| Server IP   |                   |            |  |  |  |  |  |  |
| Port        | 80                |            |  |  |  |  |  |  |
|             |                   |            |  |  |  |  |  |  |
|             |                   |            |  |  |  |  |  |  |
|             | OK Cancel         | Арр.       |  |  |  |  |  |  |

1:DDNS type choose MY E-VIDEO DDNS, enable.

2:The default demain name is the last 6 number of MAC address. When you set the NVR language use Chinese, the domain name is xxxxx.dvripc.cn, when you set the NVR language use English, the domain namer is xxxxx.dvripc.net.

User don't need set the EASTEYE info, just choose enable, and reboot the NVR.

3: Use mobile SmartHD P2P APP to scan QR code.

#### PORD MAPPING

Port mapping is a kind of NAT address translation, is a process of the public network address translation into private address, provide the corresponding services. When a user access to the port of this IP address, the server will automatically map the request to the corresponding machine inside the LAN.

For example: IP address 192.168.1.88, TCP port 8000, HTTP port 80.

Log in Router, enter into the configuration menu of Router, and set the menu. Then get to port, set the IP distributed by the Embedded NVR, and set the rule of port mapping, add HTTP and TCP port into mapping list.

Default access ports of Embedded NVR include HTTP port 80 and TCP port 8000, if the ports are occupied by the other devices, please modify the default port of the Embedded NVR into other vacant ports.

### TEST AND VERIFY DDNS

 Click Operation in the Menu of computer, input "cmd", click "OK" to open a window. As the Diagram: Run Command Line Program shows.

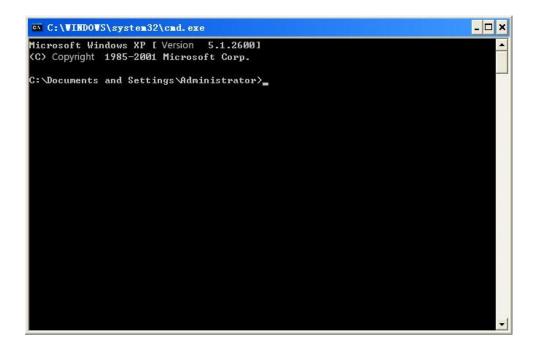

DIAGRAM: RUN COMMAND LINE PROGRAM

2. Input "ping+ Domain name" then presses Enter, as the Diagram : DNS shows.

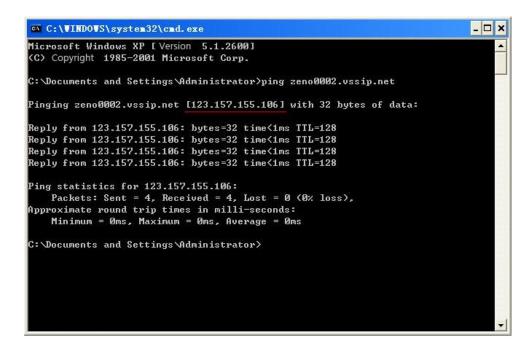

#### DIAGRAM : DNS

The computer will analyses the domain name configurated in NVR, and return to the current IP, as the picture shows underlined in red. When the IP correspond to the embedded NVR's IP in Public internet, it means the DDNS is setting right. If they are not, please check the network connection of embedded NVR and DDNS information.

3. Input "telnet + Domain name + port" then presses Enter, if there is a black screen, only a cursor in a flash, means the port is mapping success. If not success, please change the 80 to other number, 80 maybe blocked by some network operators.

## 9.1.2 PTZ

# PRESET

[Preset] : Input the wanted preset number which has been recorded. Then click the preset button to call the function.

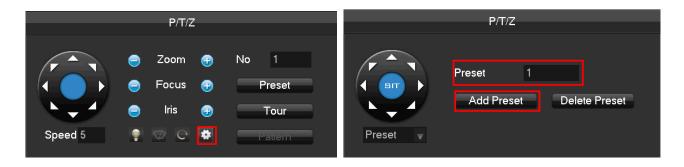

# CRUISING

**C**ruising **]** : Input the patrol number and click "Cruising" to on the function. The camera will work under the created Cruising path. Right click to hide the menu.

Click the direction key in menu to stop the Cruising.

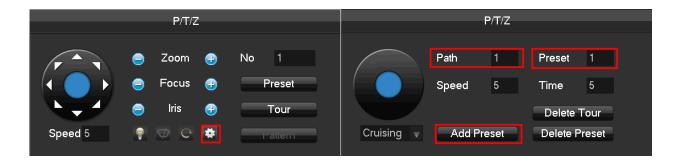

# 9.2 COMMON FAULTS

#### NVR startup failure or continuously reboot

Possible reasons:

- 1. The system has been damaged from a bad NVR update.
- 2. There is a problem with the NVR main board error, please contact supplier.
- 3. There is an HDD error. Replace faulty HDD.

#### NVR cannot control PTZ

#### Possible reasons:

- 1. RS-485 cable connection error, A, B ports are inversely connected;
- 2. PTZ decoder, protocol, baud rate, address are incorrect;
- 3. Parallel connect a  $120\Omega$  resistance to resolve signal reflex caused by too many PTZs on the line.
- 4. The RS-485 port on NVR is defective

#### Blurred screen in preview mode

Possible reasons:

Please make sure your cameras match your video format selected in the General menu. E.g. camera is NTSC standard but the NVR is PAL standard, the preview would be blurred.

#### Blurred screen in playback mode or failure to playback records

Possible reasons:

- 1. Procedure error, reboot the NVR
- 2. HDD error, test or change out the HDD
- 3. NVR hardware failure, contact your local supplier

#### Can not connect NVR through network

Possible reasons:

- 1. check the physical network connection is correct.
- 2. check the NVR network configuration parameters.
- 3. check whether IP conflicts exist in network.
- 4. check not above 3 reasons, please reset the NVR

#### Download recording can not be played

Possible reasons:

- 1. Player installation error.
- 2. The USB or HDD device has an error.

Forget password

Please contact technical, he will give a super password, you can use this password login and change password.

If input wrong password 5 times, the NVR will shown"Account has been locked", please use this 2 ways to clear it:

NVR will automatically unlock after half an hour. 1.

2. Cut down the power and restart. (Not suggest do this operation when the NVR use HDD, because it will have a detrimental of HDD.

# 9.3 REFERENCE OF HDD CAPACITY CALCULATION

The first time install NVR, please check if the HDD has installed.

The capacity of the HDD

There is no limitation of capacity of single HDD to NVR, please choose the HDD according to the Vedios' saving time.

The choose of the Capacity

Computational formula of HDD Capacity:

Whole HDD Capacity = number of the channels  $\times$  time in need (hour)  $\times$  spent of HDD Capacity per hour (MB/hour)

Similarly we can have the formula of recording time:

TotalHDDCapacity (MB)

Recording time  $(hour) = \frac{1}{CapacityOc cupation perHour (MB/hr) \times Amount of Channel}$ 

Note: 1GB=1000MB, not 1GiB=1024MiB, so HDD capacity shown in Base Configuration under HDD Management less than real marked.

File size per hour (CBR).

| Bit Rate | File | Bit Rate | File | Bit Rate | File |
|----------|------|----------|------|----------|------|
| 96k      | 42M  | 320k     | 140M | 896k     | 393M |
| 128k     | 56M  | 384k     | 168M | 1.00M    | 450M |
| 160k     | 70M  | 448k     | 196M | 1.25M    | 562M |
| 192k     | 84M  | 512k     | 225M | 1.50M    | 675M |
| 224k     | 98M  | 640k     | 281M | 1.75M    | 787M |
| 256k     | 112M | 768k     | 337M | 2.00M    | 900M |

#### RECORD FILE SIZE

File size is more unpredictable when VBR style, please refer to the real size of recording file.